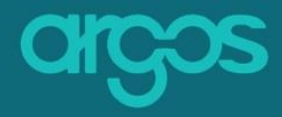

# **A HANDBOOK FOR ARGOS**

# **ADMINISTRATORS:**

**How to create Dataset Templates**

### **Purpose**

 The purpose of this handbook is to provide guidance on how to create dynamic templates with Argos and improve efficiency of daily data management activities

**Version 1.0** 

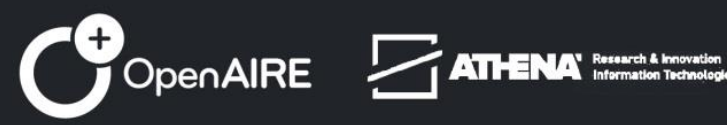

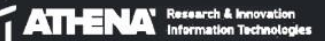

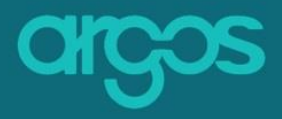

### **About**

**argos** is an extensible tool to plan and follow your data. You can create and configure machine-actionable DMPs that fit best to your discipline. Argos links to EOSC components out of the box and you can share easily your repository. It is the joint effort of OpenAIRE and EUDAT to deliver this open platform for Data Management Planning that addresses FAIR and Open best practices and assumes no barriers for its use and adoption. It does so by applying common standards for machine-actionable DMPs as defined by the global research data community of RDA and by communicating and consulting with researchers, research communities, and funders to better reflect on their needs.

### **APP WEBSITE**

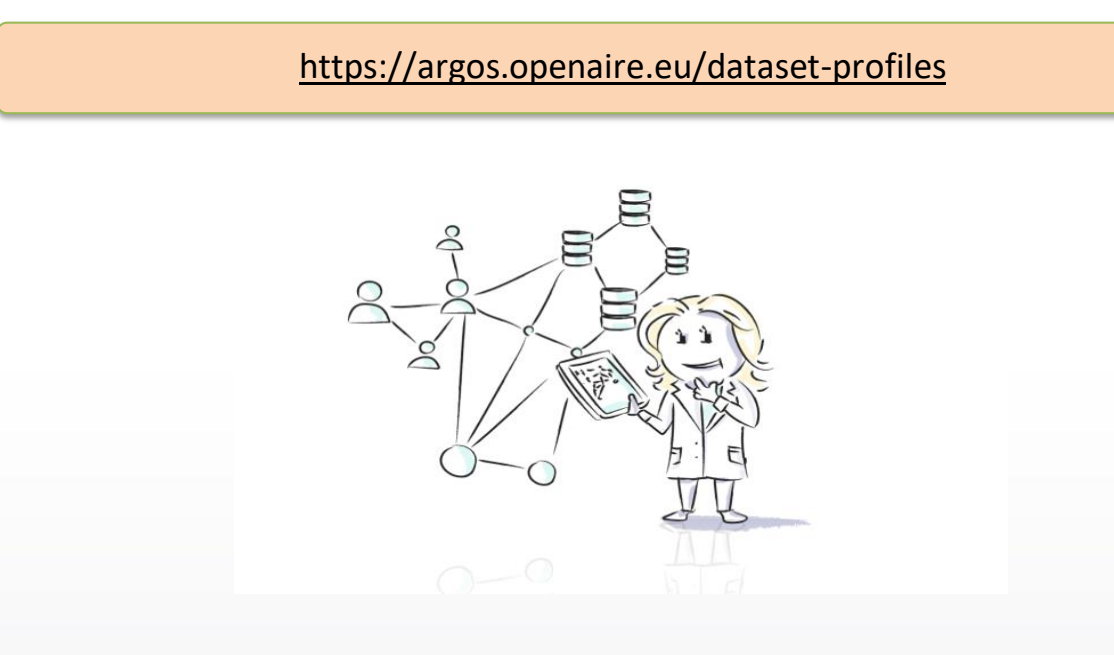

Argos Powered by Athena Research and Innovation team ™

@⊕ Unless otherwise indicated, all materials created by OpenAIRE are licenced under [CC ATTRIBUTION 4.0 INTERNATIONAL LICENSE.](http://creativecommons.org/licenses/by/4.0/)

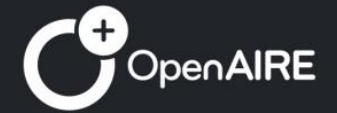

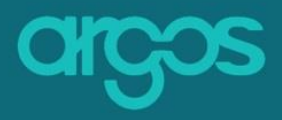

# **Table of Contents**

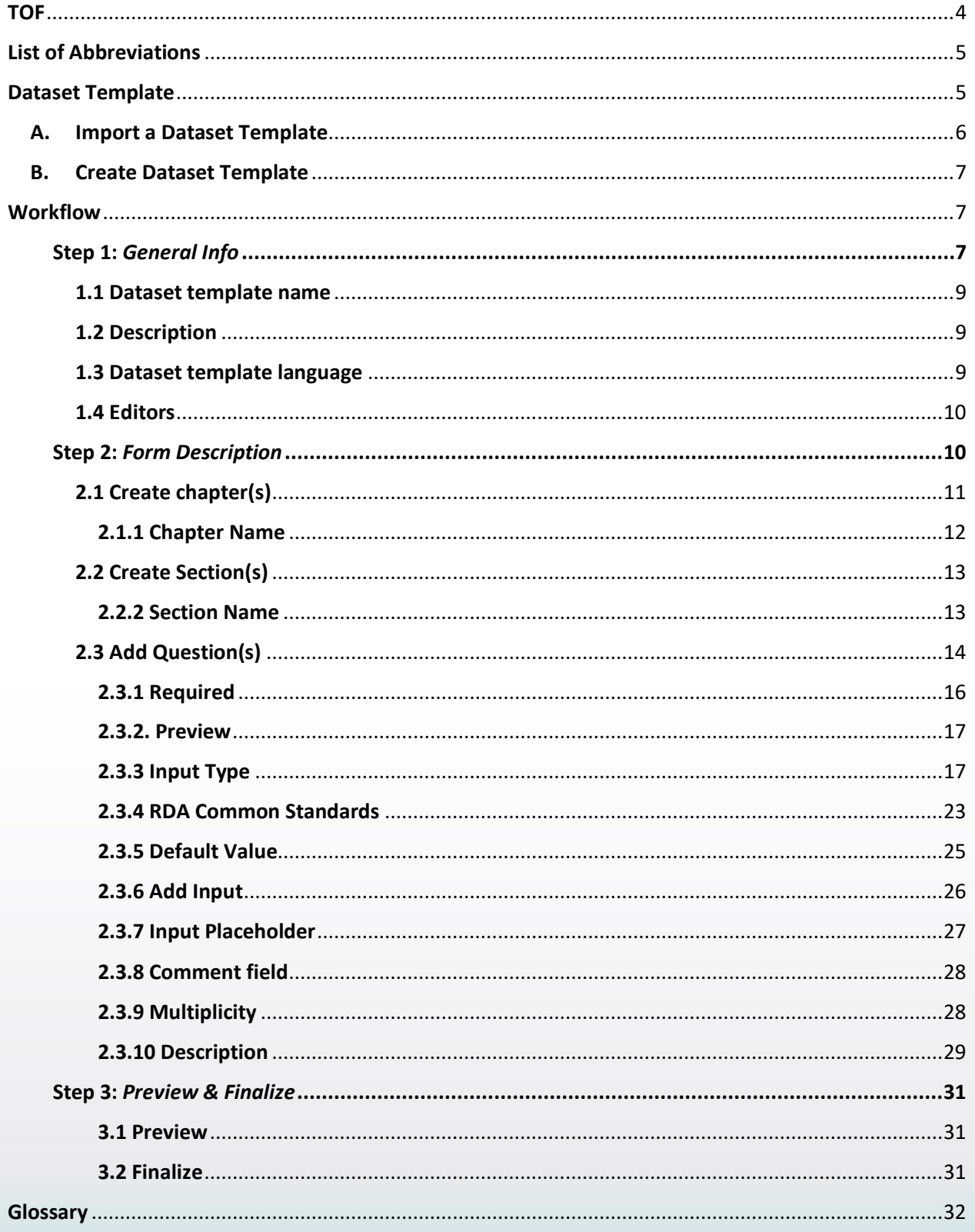

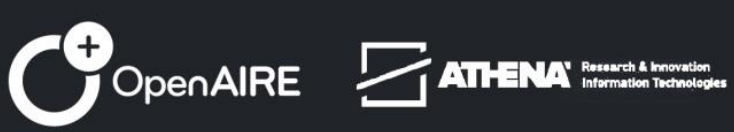

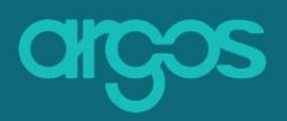

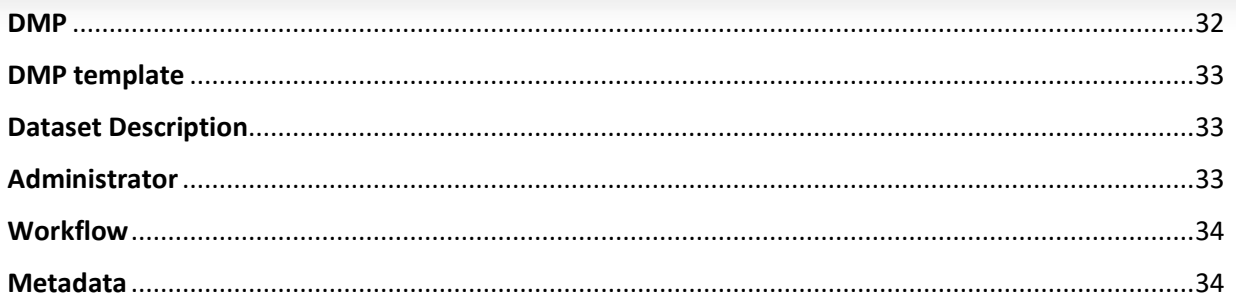

# <span id="page-3-0"></span>**TOF**

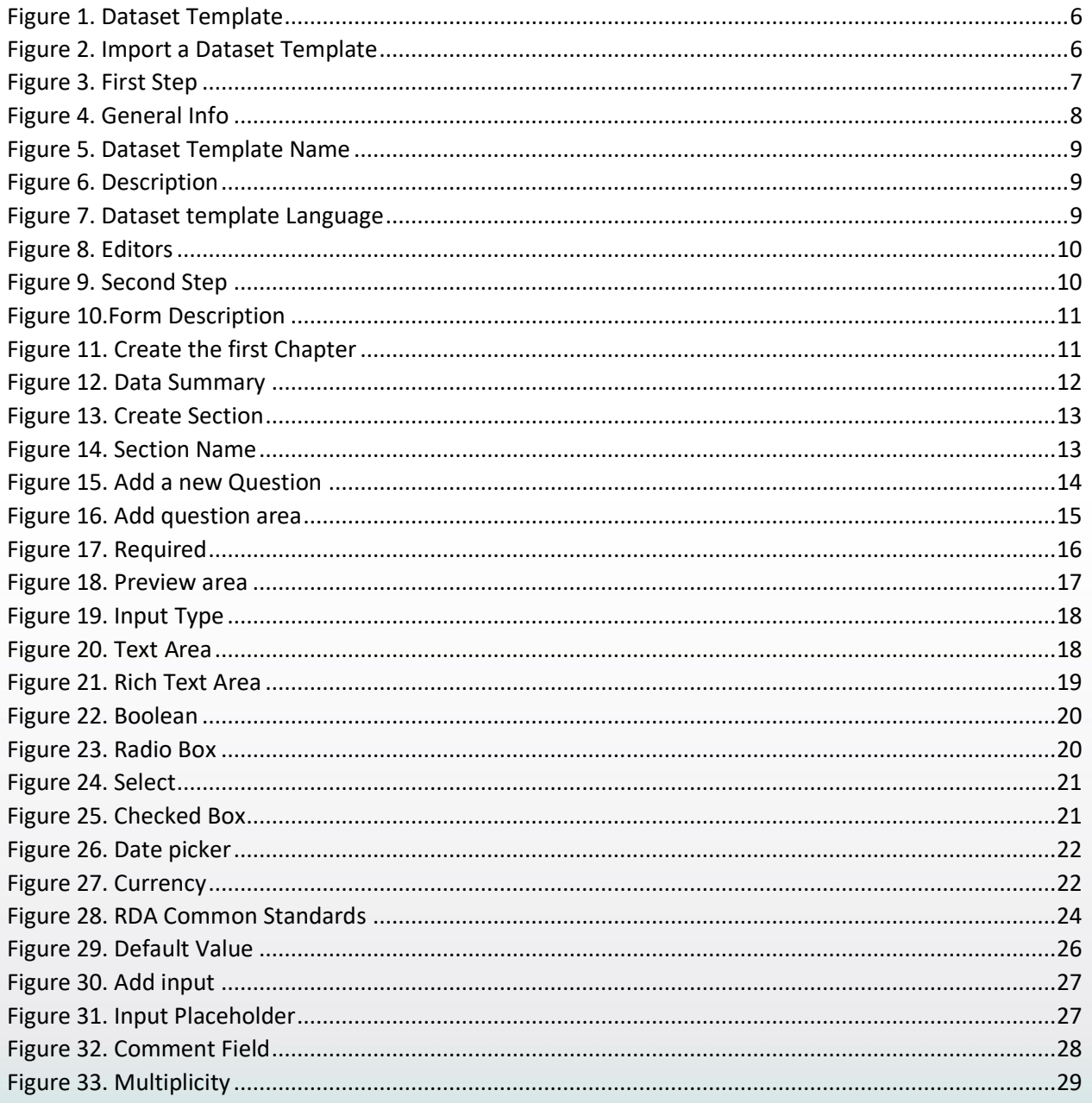

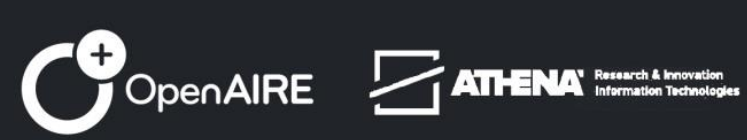

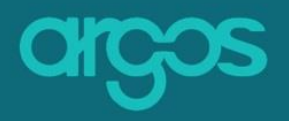

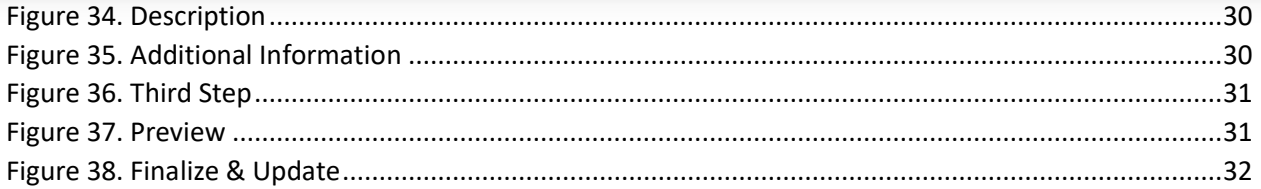

# <span id="page-4-0"></span>**List of Abbreviations**

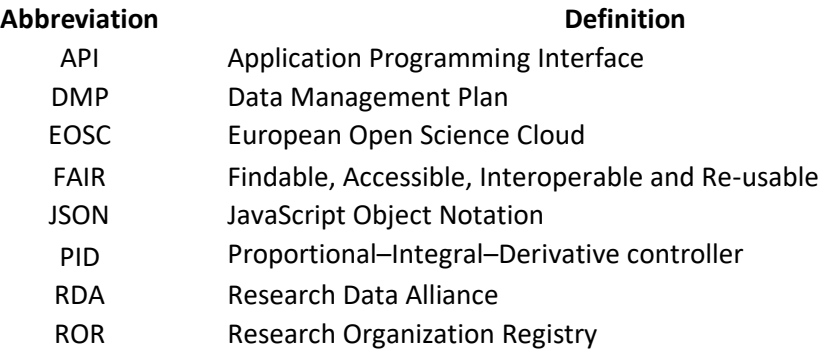

# <span id="page-4-1"></span>**Dataset Template**

All available Dataset Templates of Argos are included in its Dataset Template collection. To populate the collection with new templates, you can upload an existing file of the template or develop the template from scratch.

The following figure (1) is a snapshot of the screen:

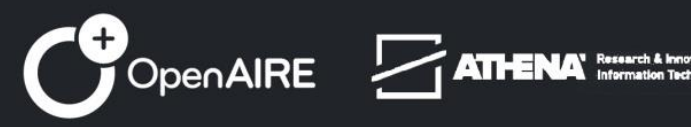

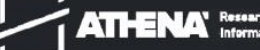

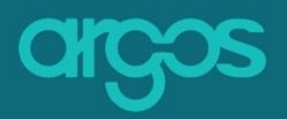

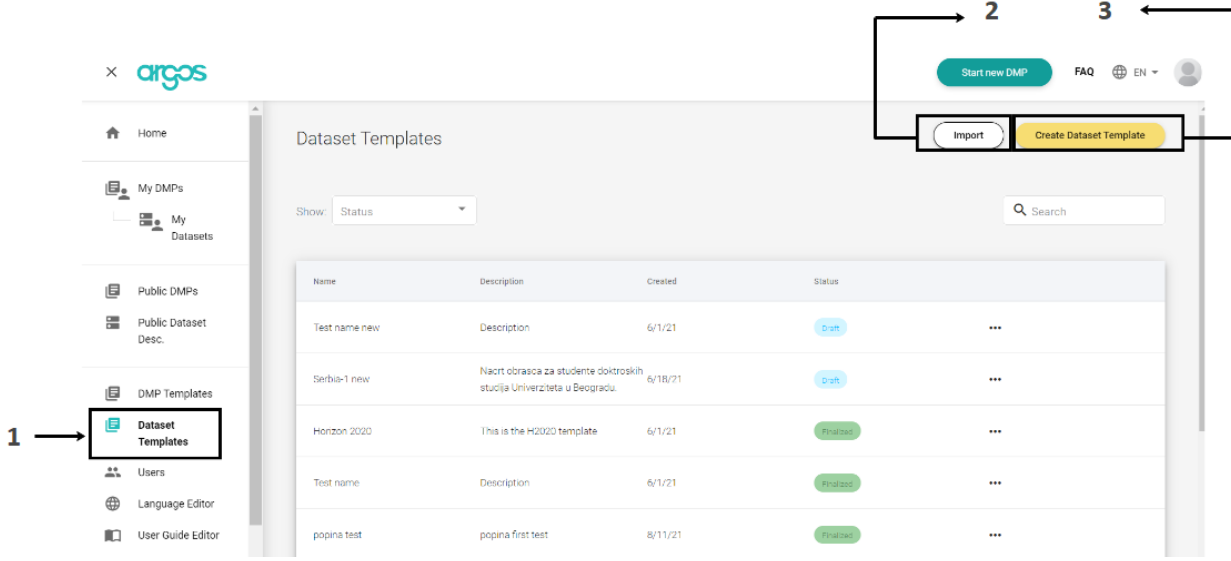

<span id="page-5-1"></span>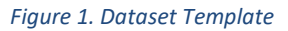

- 1. Select *Dataset Template* from the menu on the left side of the screen
- 2. [Import](#page-5-0) or
- 3. [Create Dataset Template](#page-4-1)

### <span id="page-5-0"></span>**A. Import a Dataset Template**

- ✓ **Click** the *[Import Button](#page-4-1)*
- ✓ **Upload** the *File* of your Template (JSON, .xml)
- ✓ **Give a Name** to your *Dataset Template* and
- ✓ **Click** *Import* to finish the uploading process

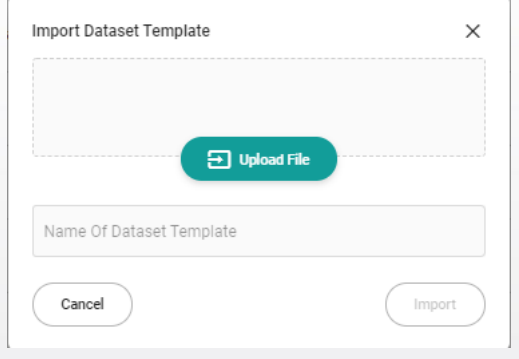

*Figure 2. Import a Dataset Template*

<span id="page-5-2"></span>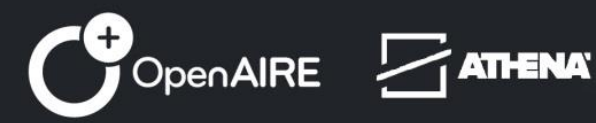

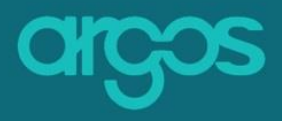

# <span id="page-6-0"></span>**B. Create Dataset Template**

To create the Dataset Template from scratch Click the yellow button *[Create](#page-4-1)* 

*[Dataset template.](#page-4-1)*

**Create Dataset Template** 

# <span id="page-6-1"></span>**Workflow**

**argos** Dataset Templates can be created in three simple steps:

The [first step](#page-6-2) (*General Info*) contains basic information that identify the Dataset Template: the *name* of the Dataset Template, its *Description,* and the *language*  in which the Dataset Template is created.

The [second step](#page-9-1) (*Form Description*) offers all the functionalities for the Dataset Template to be designed. It is the space to create the outline of the Template (Chapters, Sections, Sub-Sections, etc) and shape its content (add question(s), select question input(s))*.*

The [third step](#page-30-0) (*Preview and Finalize*) is where the whole template can be viewed and validated before finalized.

Below, the three steps are explained with screenshots and examples.

# <span id="page-6-2"></span>**Step 1:** *General Info*

The first step to create a Dataset Template is *1. General Info.* 

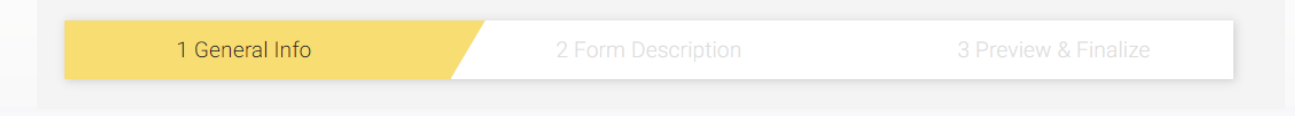

#### <span id="page-6-3"></span>*Figure 3. First Step*

The initial screen contains mandatory questions that identify the Dataset Template. The following picture is a snapshot of the screen:

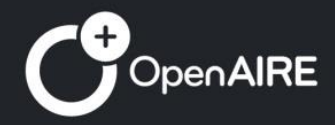

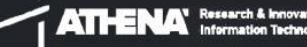

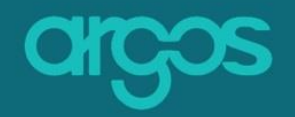

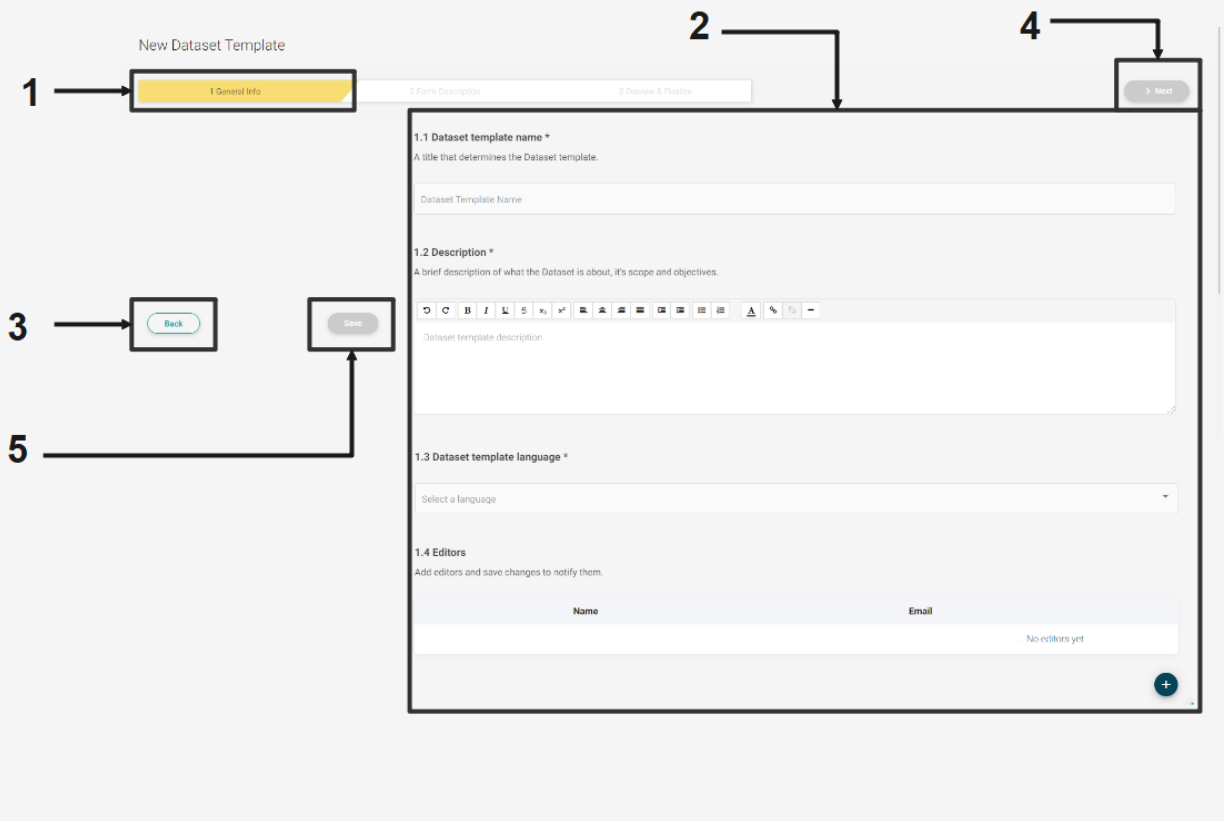

<span id="page-7-0"></span>*Figure 4. General Info*

- **1. General Info** *you are in the first Step.*
- **2. Editable Area** *contains fields to be completed with basic information about the template.*
- **3. Back** *rejects the New Dataset Template.*
- **4. Next**  *moves to the [second step](#page-9-1) (Form Description).*
- **5. Save** *saves the General Information of the Dataset Template.*

**\*Note:** Not all the fields are mandatory. The mandatory fields appear with an asterisk (\*).

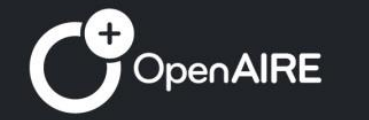

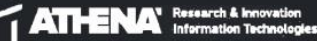

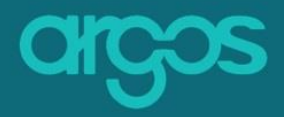

### <span id="page-8-0"></span>**1.1 Dataset template name \***

Give a title that determines the Dataset template.

1.1 Dataset template name \* A title that determines the Dataset template. Horizon 2020

<span id="page-8-3"></span>*Figure 5. Dataset Template Name*

# <span id="page-8-1"></span>**1.2 Description \***

Briefly describe what the Dataset Template is about, it's scope and objectives.

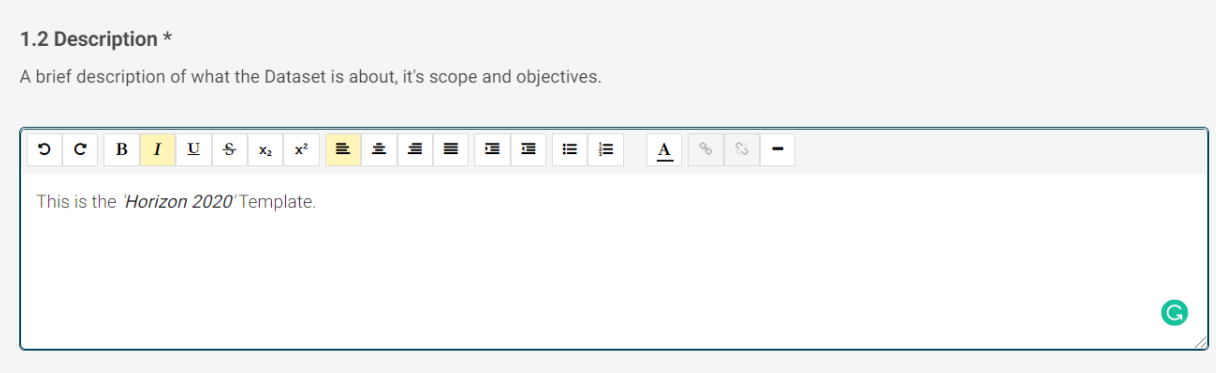

<span id="page-8-4"></span>*Figure 6. Description*

# <span id="page-8-2"></span>**1.3 Dataset template language \*** Define the language for your Dataset Template

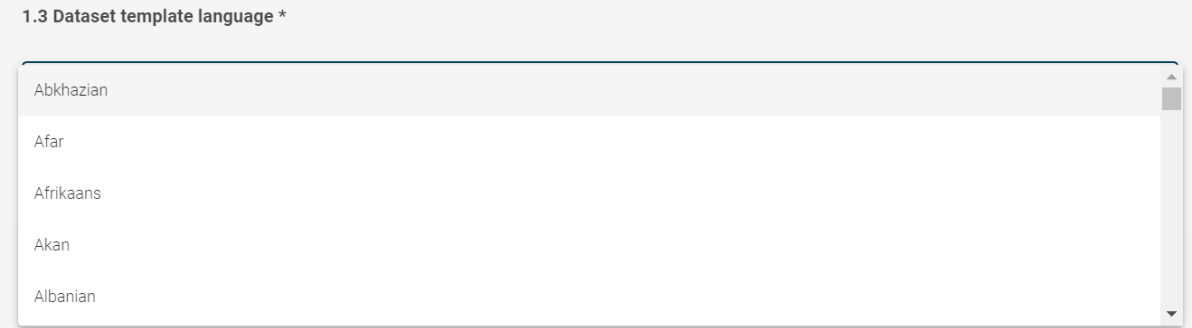

<span id="page-8-5"></span>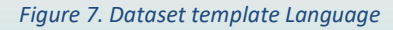

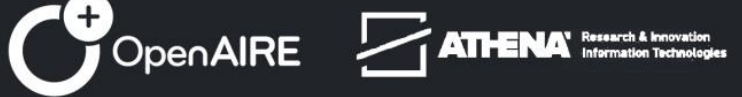

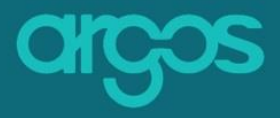

### <span id="page-9-0"></span>**1.4 Editors**

Invite your colleagues and co-create the Dataset Template. Control the rights that co-creators have on your Dataset Templates.

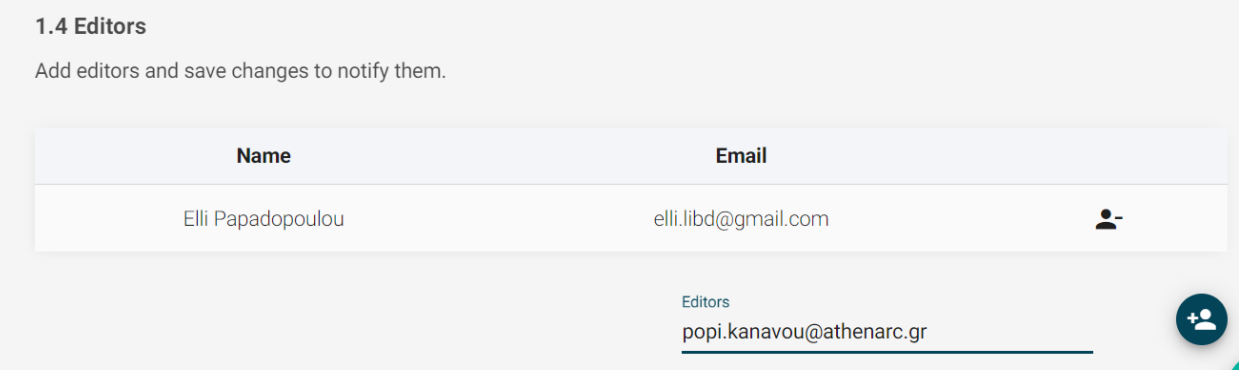

<span id="page-9-2"></span>*Figure 8. Editors*

### <span id="page-9-1"></span>**Step 2:** *Form Description*

The second step to create a Dataset Template is *2. Form Description.*

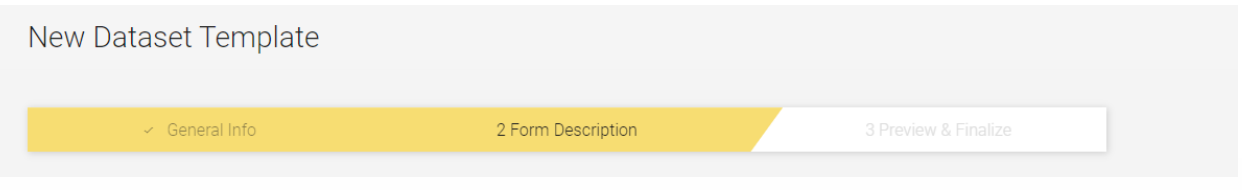

*Form Description* is the main step in the creation of a new Dataset Template. It contains tools that assist with the template's Outline and Content. The Dataset Template is structured in Chapters and Sections which are populated with questions. Chapters and Sections must be given a name and a description.

The image below is a snapshot of the screen for the outline of the Dataset Template:

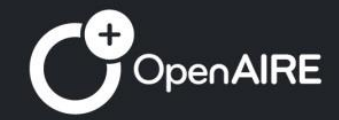

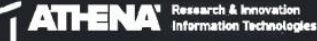

<span id="page-9-3"></span>*Figure 9. Second Step*

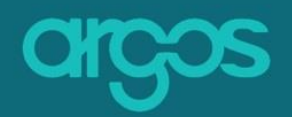

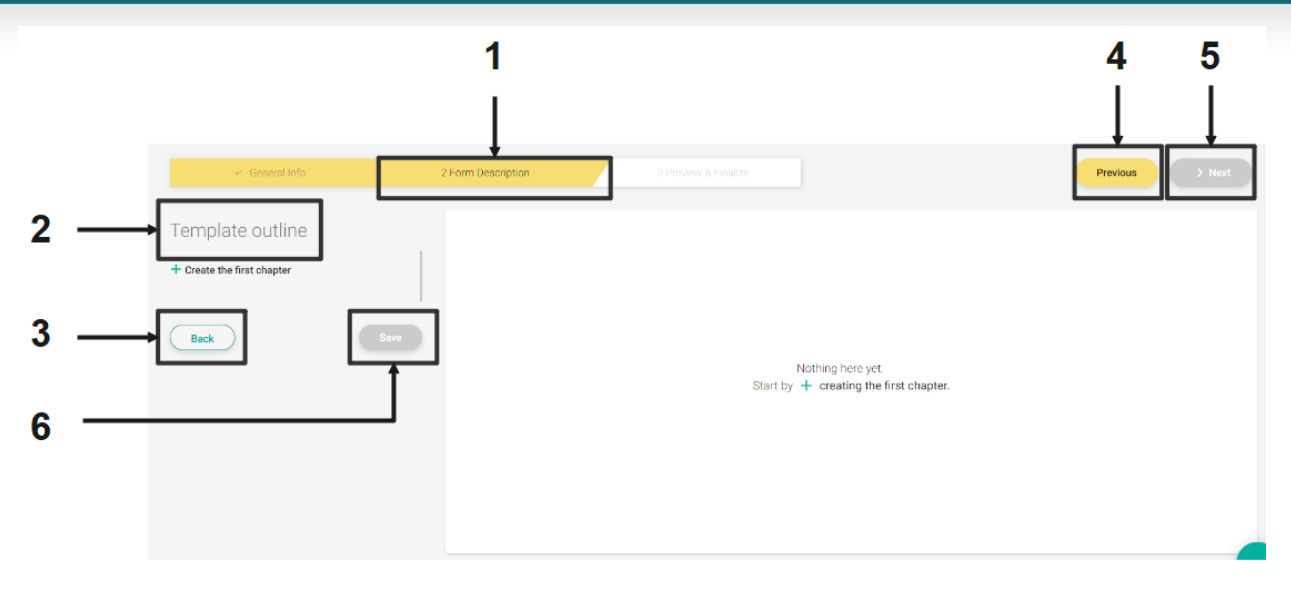

#### <span id="page-10-1"></span>*Figure 10.Form Description*

- 1. **Form Description** *You are in the second Step.*
- *2.* **Template Outline Area** *the area to start creating the Template.*
- 3. **Back** *rejects the New Dataset Template*.
- *4.* **Previous** *navigates back to [step 1. General Info.](#page-6-2)*
- 5. **Next** *moves to [step 3. Preview & Finalize](#page-30-0)*.
- *6.* **Save** *loads data or files from the persistent storage into main memory.*

### <span id="page-10-0"></span>**2.1 Create chapter(s)**

A Chapter is the higher division of the Dataset Template. Each chapter has a title and a description and is followed by Sections.

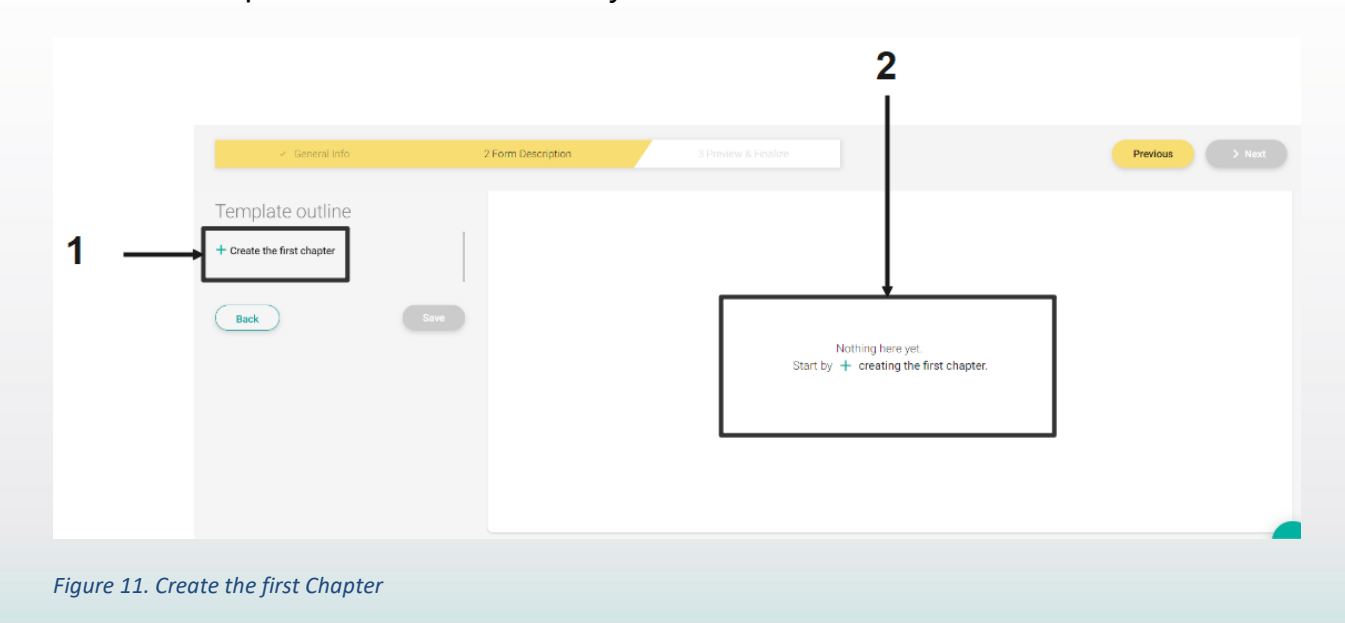

<span id="page-10-2"></span>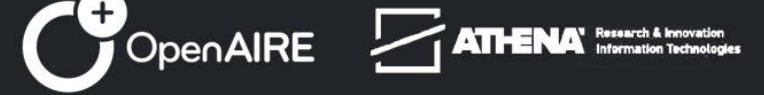

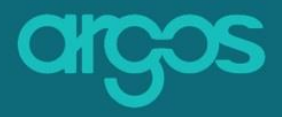

You can create Chapters from the template outline area in the left side or in the center of the screen.

### <span id="page-11-0"></span>**2.1.1 Chapter Name\***

Set a name for the dataset chapter.

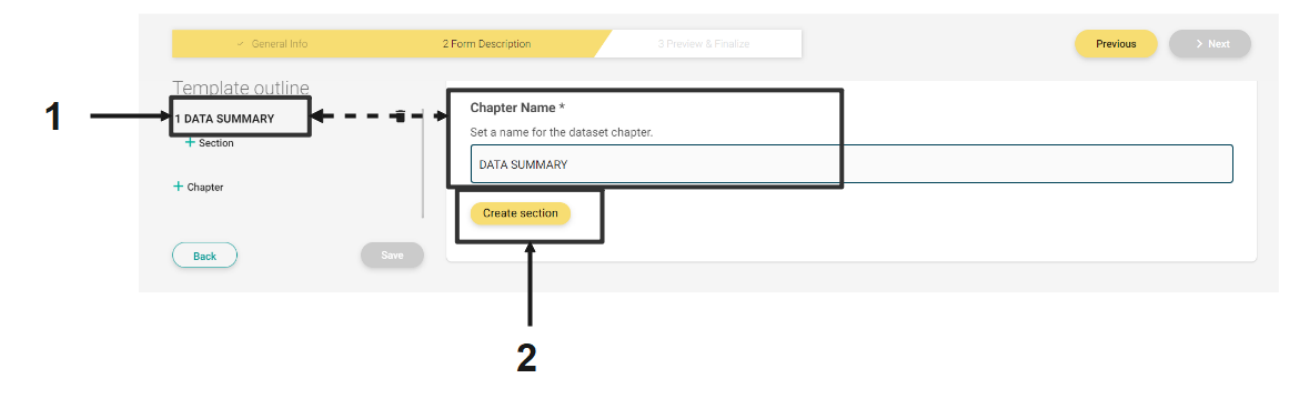

<span id="page-11-1"></span>*Figure 12. Data Summary*

1. **Chapter name** – *give a title that determines the Dataset Chapter.* 

*The name of your chapter appears automatically on the Template Outline (left side of the screen).*

2. **Create Section** - *creates a sub-division within the main division of the Dataset Template.*

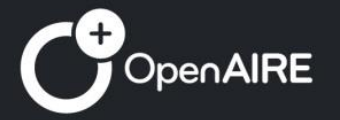

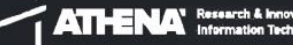

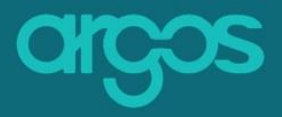

# <span id="page-12-0"></span>**2.2 Create Section(s)**

A Section can be one or more sub-divisions of a Chapter in the Dataset Template. Each Section has questions and is identified with a name and a description.

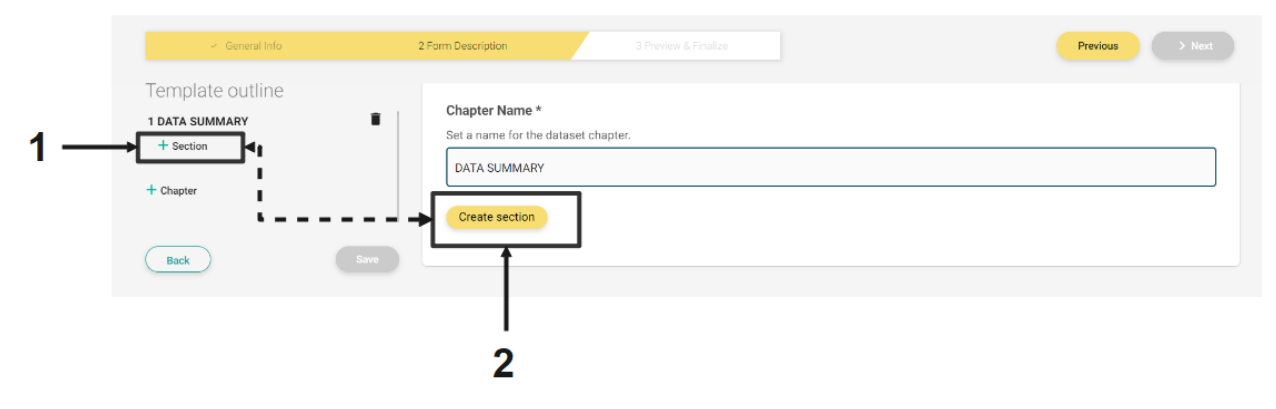

<span id="page-12-2"></span>*Figure 13. Create Section*

You can create Section(s) from the template outline area in the left side or in the center of the screen.

### <span id="page-12-1"></span>**2.2.2 Section Name\***

Set a name for the section.

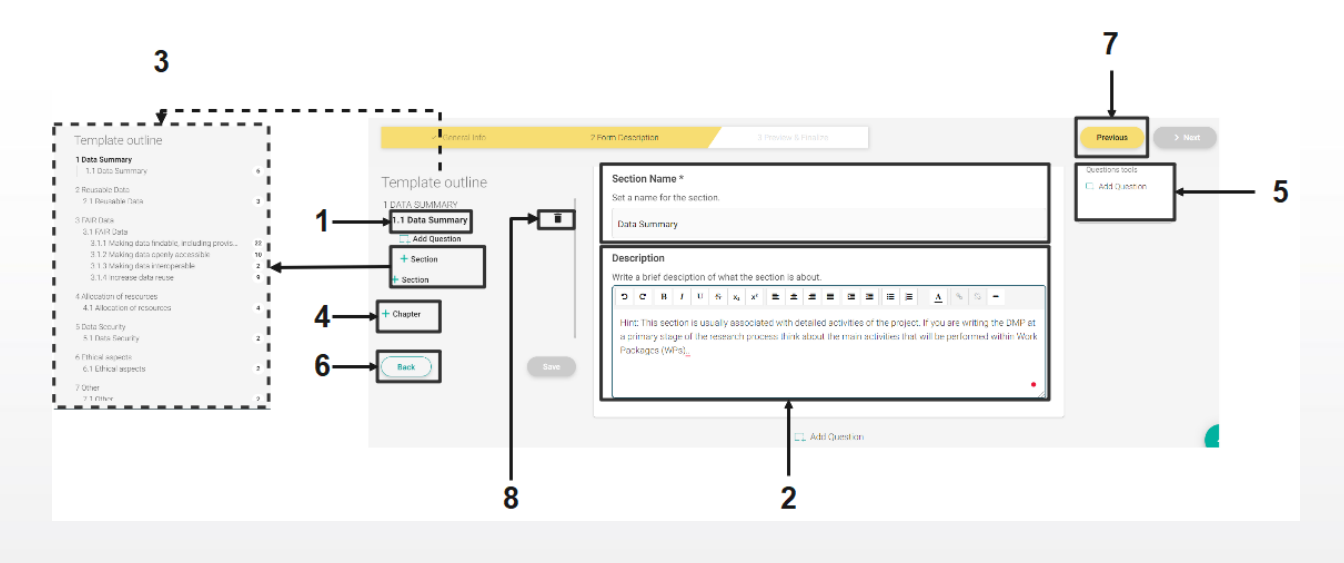

<span id="page-12-3"></span>*Figure 14. Section Name*

1. **Section name** – *sets a name for the Section.* 

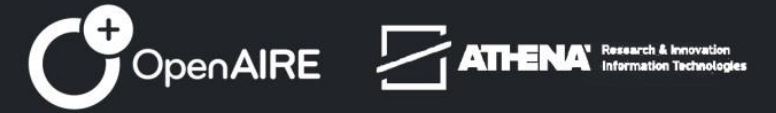

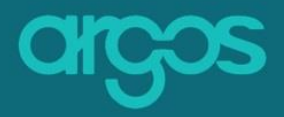

*The name of your section(s) appears automatically on the Template Outline (left side of the screen).*

- 2. **Description** *provides a summary of the scope and objectives of the section.*
- 3. **Section** *adds more than one Section(s) and sub-sections (sections within Sections)*
- 4. **Chapter** *adds Chapters*
- 5. **Question Toolbox** *contains a set of actions for the created questions*.
- 6. **Back** *rejects the New Dataset Template.*
- 7. **Previous** *moves back to [step.](#page-6-2)*
- 8. **Delete** *permanently removes the selected Section(s).*

# <span id="page-13-0"></span>**2.3 Add Question(s)**

Add one or more questions in the Dataset Template under your Sections (subsections etc).

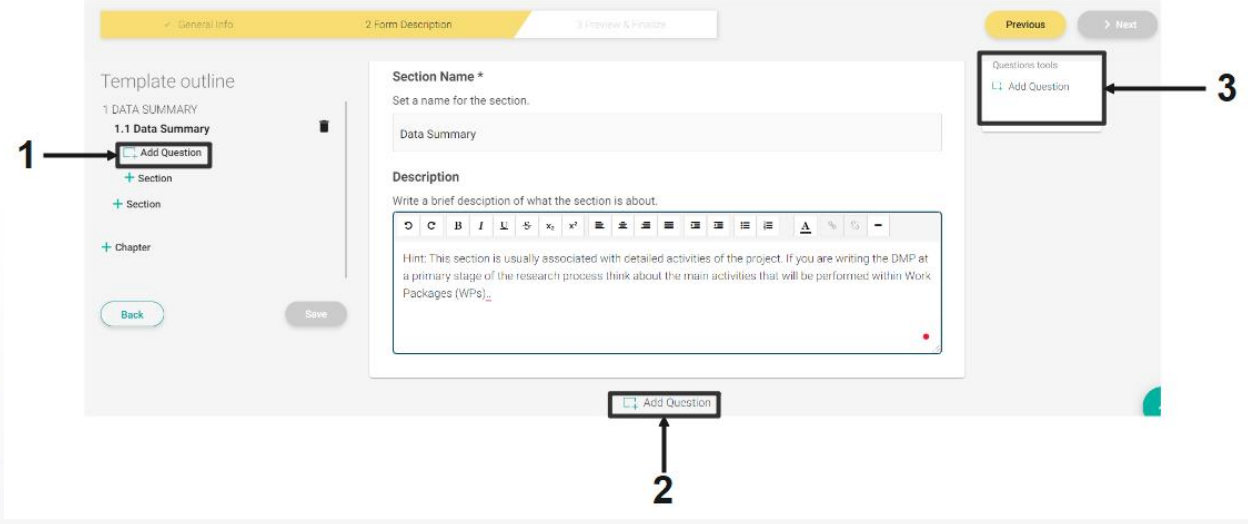

<span id="page-13-1"></span>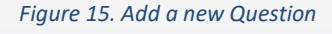

You can add question(s) by selecting *add question* from:

- 1. the Template Outline (left side of the screen),
- 2. the button below the Section panel (when hovering over the center of the screen),
- 3. the Question tool box (right side of the screen).

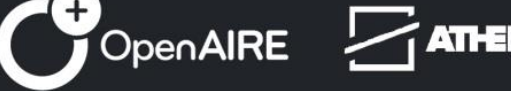

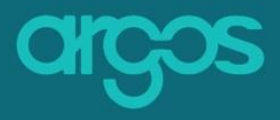

**\*Note:** Actions 1 & 3 execute the same activity: when selected, new question(s) are added after the last question of the section; However, action 2 allows for new question(s) to be added in an ordered manner, on a specific part of the section, e.g. after question 3.

When creating a question, there are couple of new fields that should be filled:

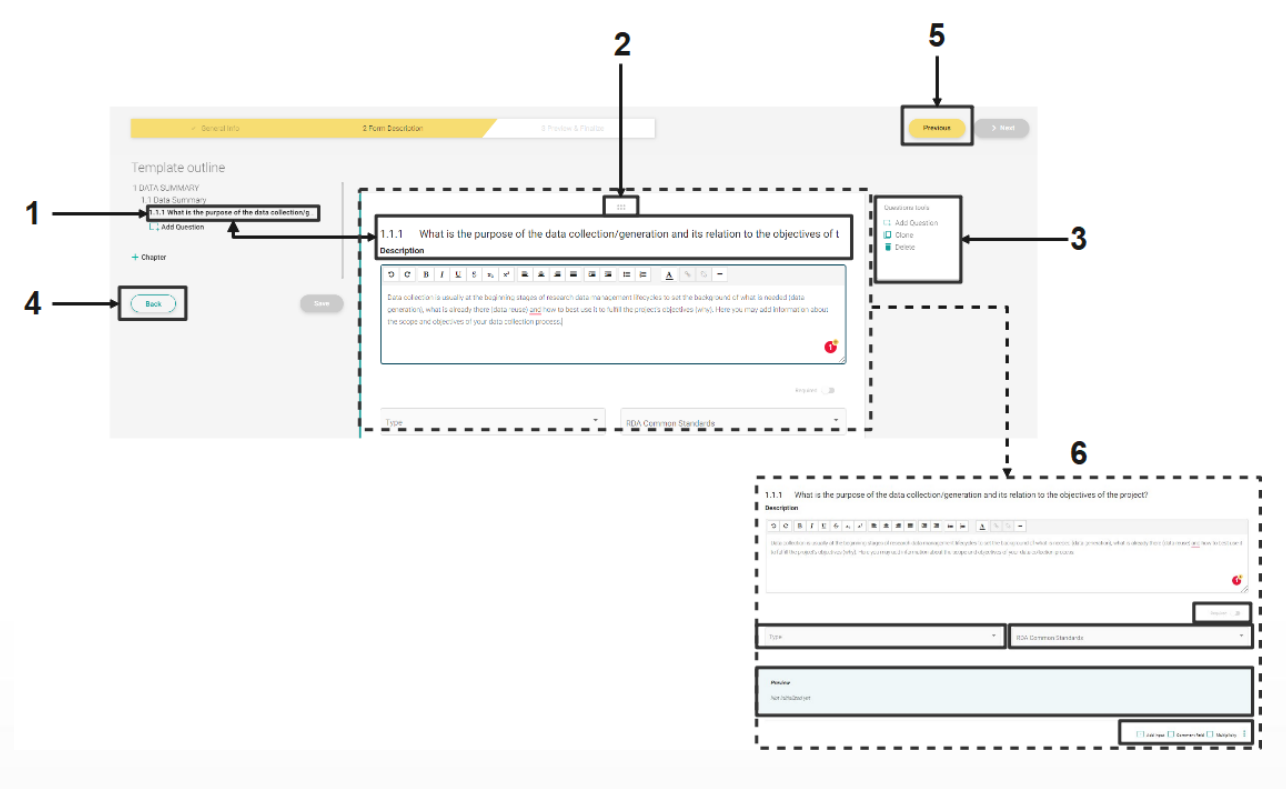

<span id="page-14-0"></span>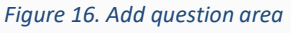

- 1. **Add question** *write the name of the question. The name of your question appears automatically on the Template Outline (left side of the screen).*
- *2.* **Dots** *hover over the icon with the dots on top of the editing area of the question, drag and drop the question up and down to change its order.*
- 3. **Question Tool box** *the Question Tools box lets you proceed with the following actions:*
	- ➢ **Add a question** *opens a new, blank question*

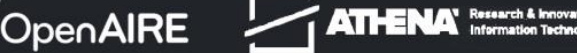

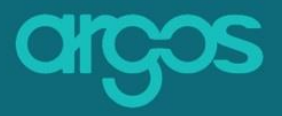

- ➢ **Clone the question** *copies and re-generates an existing question with all its added properties*.
- ➢ **Delete the question** *permanently removes the question from the Dataset Template.*
- 4. **Back** r*ejects the New Dataset Template.*
- *5.* **Previous** *moves back to [Step 1. General Info.](#page-6-2)*
- 6. **Question Editable Area** *the Area where the question is shaped.*

### <span id="page-15-0"></span>**2.3.1 Required**

Define if the question is mandatory and, thus, should be always completed.

*Required* questions do not allow the users to finalize their Data Management Plan without answering them.

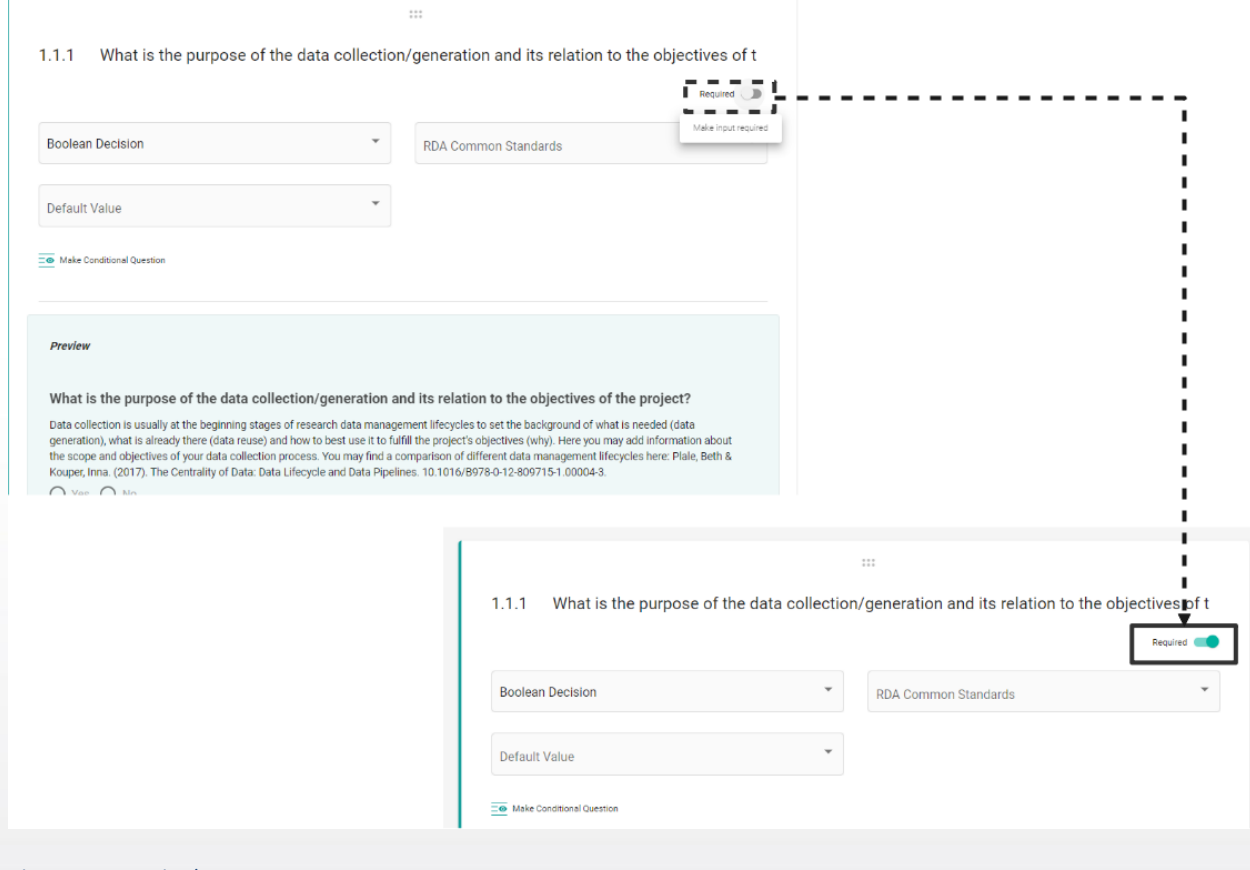

<span id="page-15-1"></span>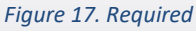

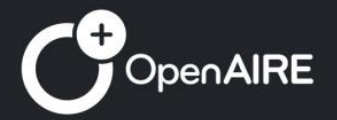

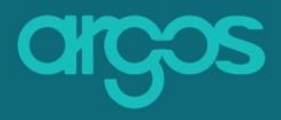

# <span id="page-16-0"></span>**2.3.2. Preview**

A preview of the question is automatically created as the question is formulated and is available in the light green box of the Question Editable Area.

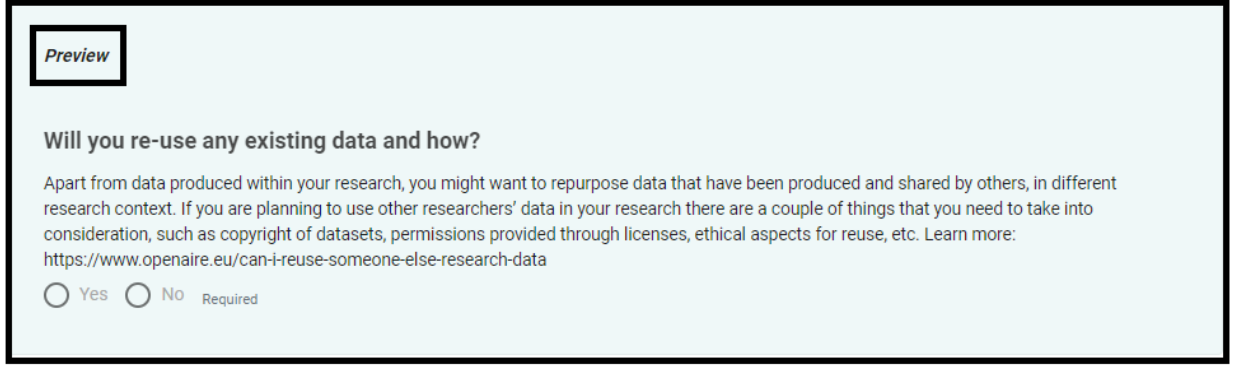

#### <span id="page-16-2"></span>*Figure 18. Preview area*

# <span id="page-16-1"></span>**2.3.3 Input Type**

The questions are categorized in two major types: open-ended questions and close-ended questions. Other Types of questions are APIs that retrieve data from external authoritative resources and internal Argos Entities.

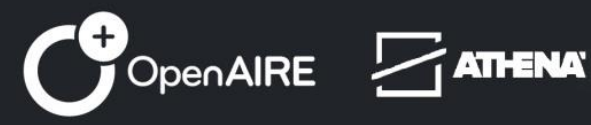

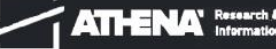

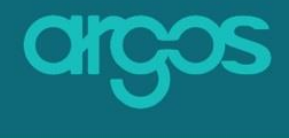

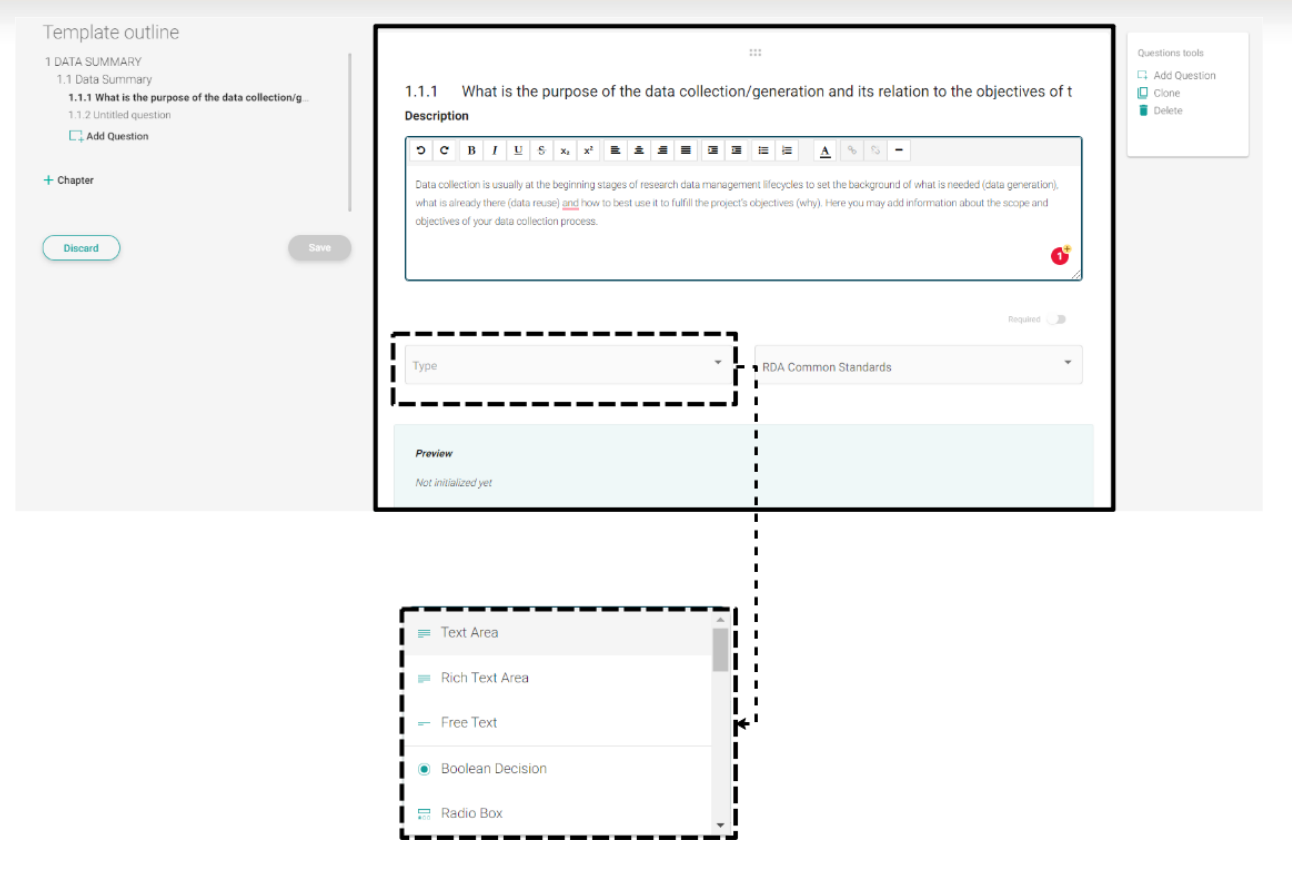

#### <span id="page-17-0"></span>*Figure 19. Input Type*

### **Open-ended questions:**

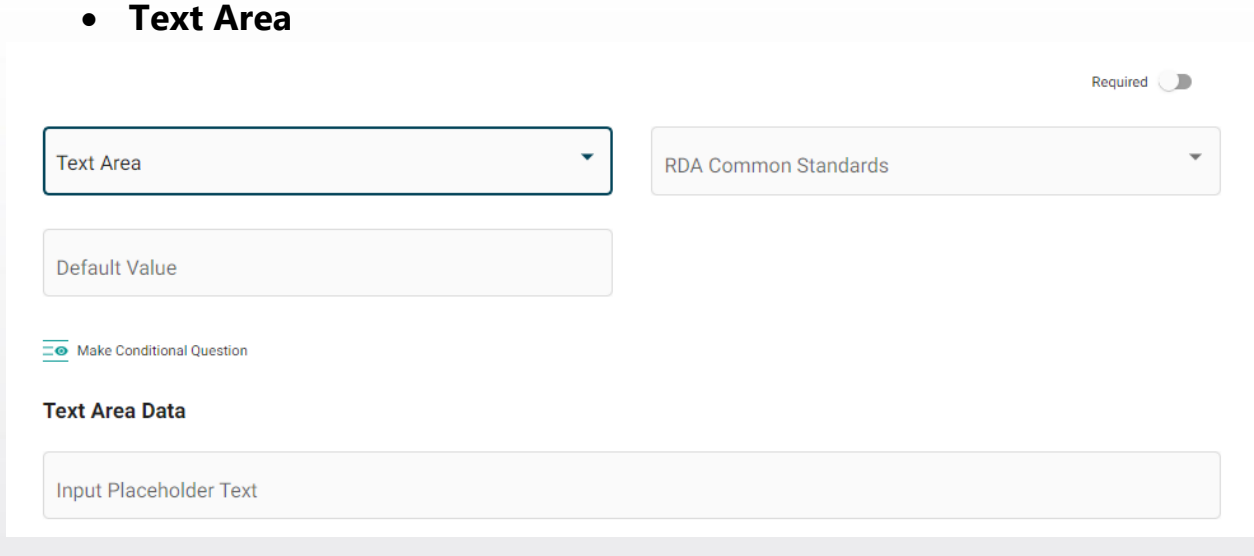

<span id="page-17-1"></span>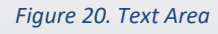

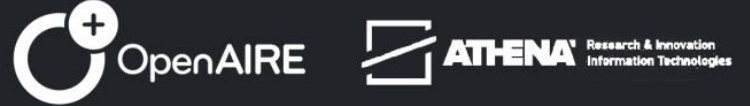

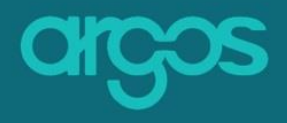

### • **Rich Text Area**

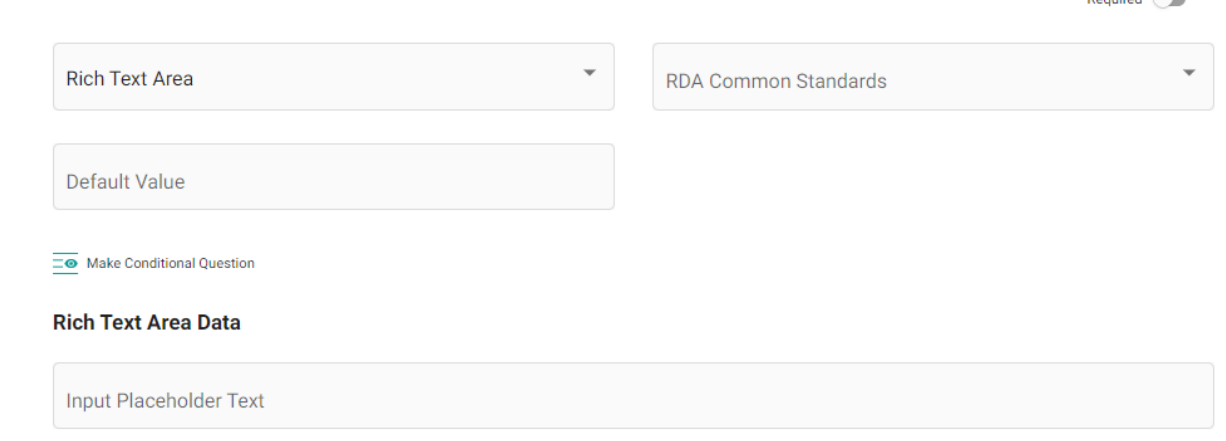

<span id="page-18-0"></span>*Figure 21. Rich Text Area*

*They both define a multi-line text input control where information is represented in an ordinary language without any constraint of format, to numerical, coded, or structured data.* 

### **Close-ended questions:**

• **Boolean Decision** - *A Boolean description is an object that is given the values Yes or No.* 

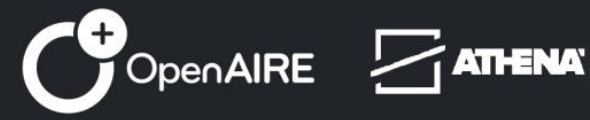

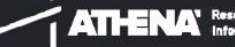

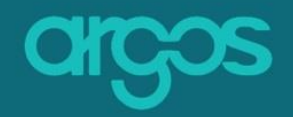

Required **D** 

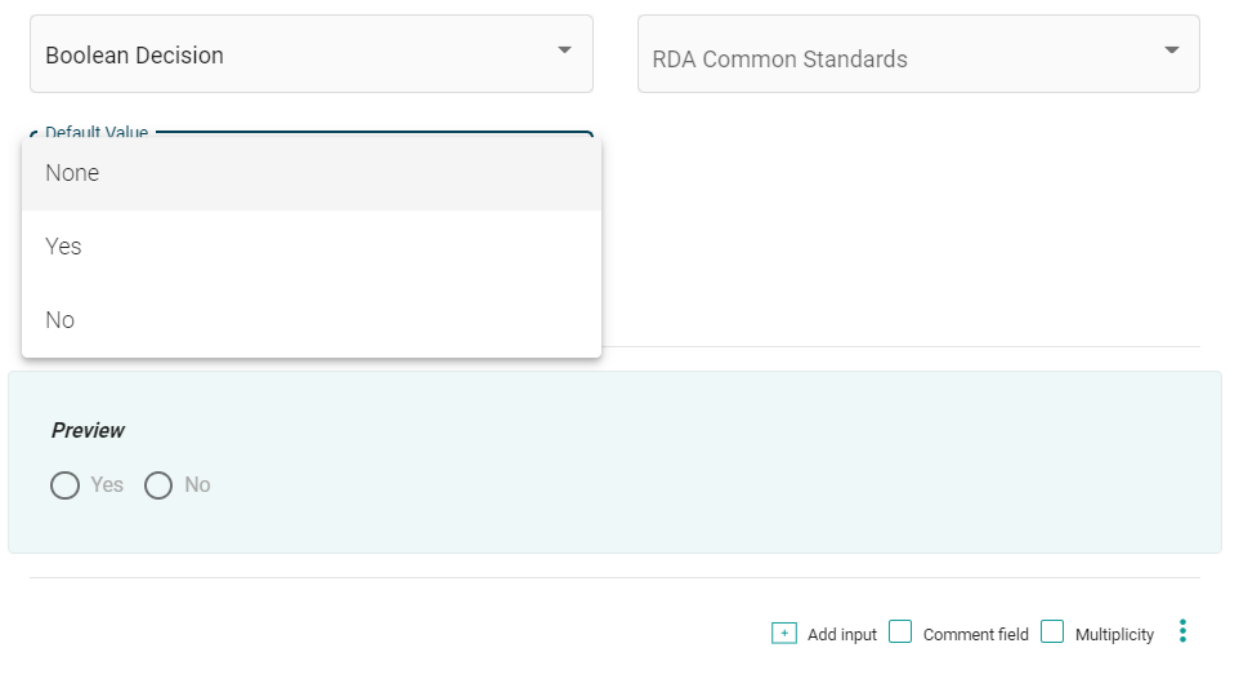

<span id="page-19-0"></span>*Figure 22. Boolean*

• **Radio Box** – *A radio box is a graphical control element that allows the user to choose only one of a predefined set of mutually exclusive options.* 

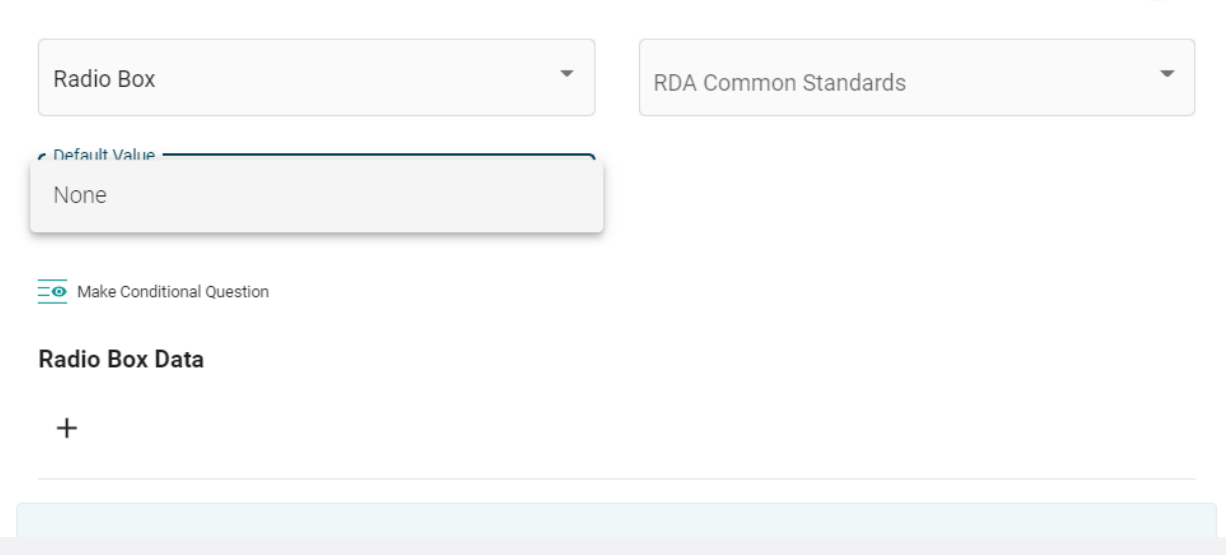

<span id="page-19-1"></span>*Figure 23. Radio Box*

• **Select** – *The Select element defines a drop-down list, each element is normally accompanied by a Label and its Value describing the choice that the Select list represents. Select questions can be single or multiple choice.*

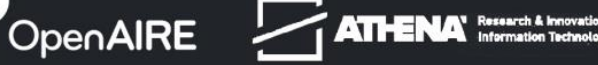

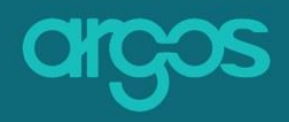

Required **UD** 

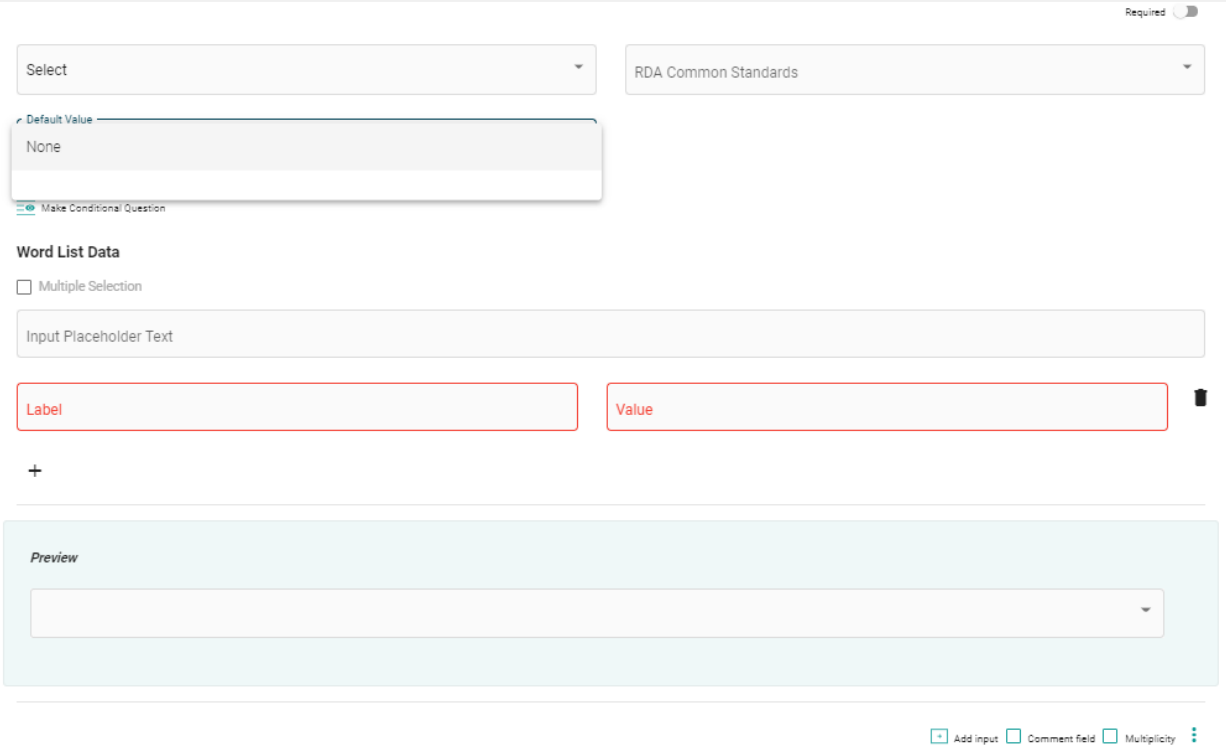

<span id="page-20-0"></span>*Figure 24. Select*

• **Checkbox** – *A checkbox is a small [interactive](https://www.computerhope.com/jargon/i/interact.htm) box that can be toggled by the user to indicate an affirmative or negative choice.* 

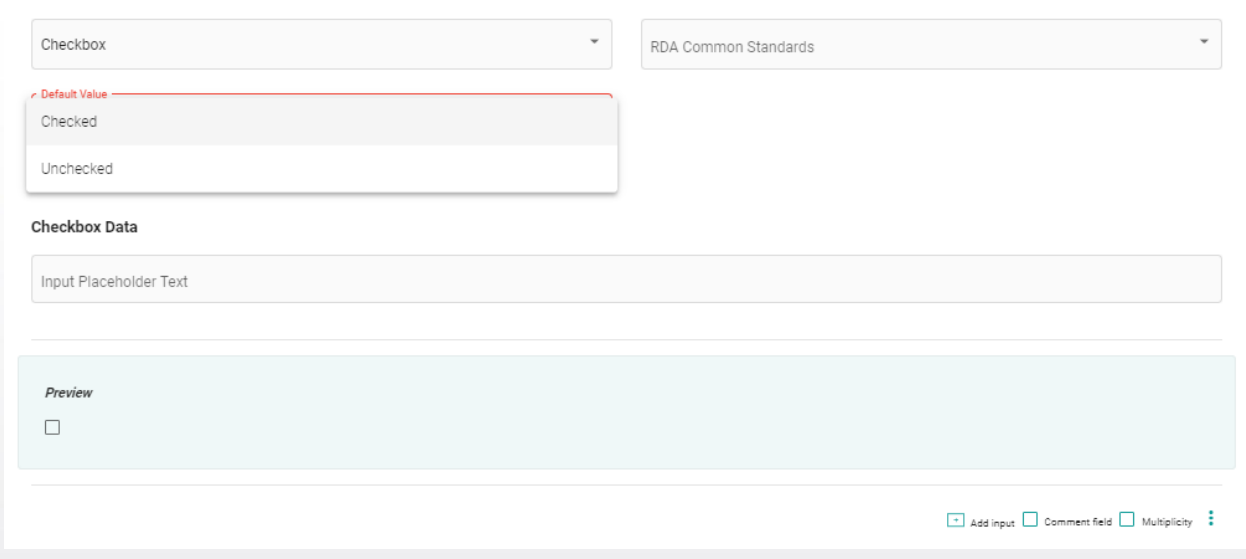

<span id="page-20-1"></span>*Figure 25. Checked Box*

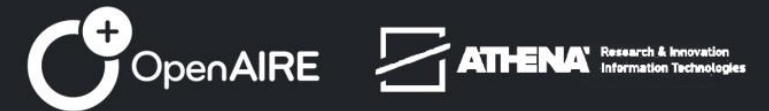

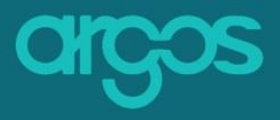

• **Date Picker** – *Date Picker allows the user to select a date from a calendar.* 

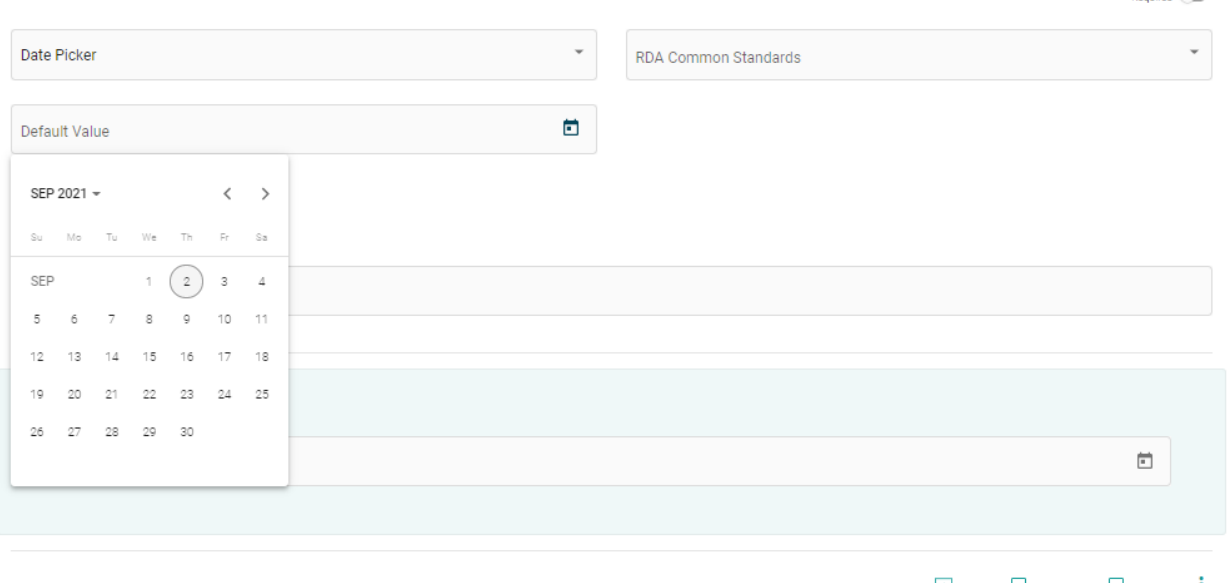

 $\overline{\phantom{a}}$  Add input  $\Box$  Comment field  $\Box$  Multiplicity

<span id="page-21-0"></span>*Figure 26. Date picker*

• **Currency** – *a list with currencies of different countries and economic areas.*

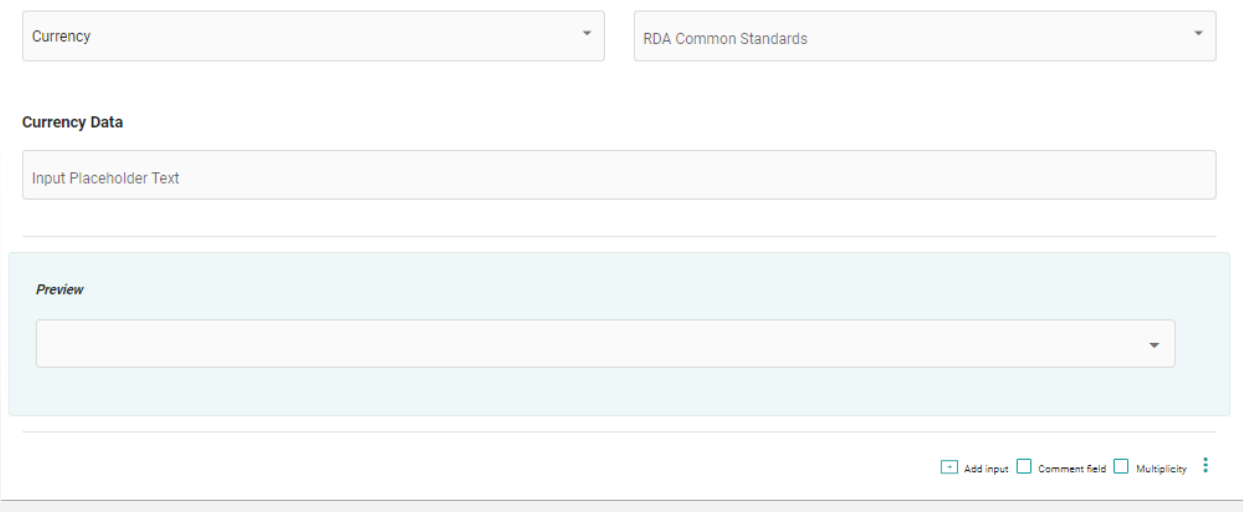

<span id="page-21-1"></span>*Figure 27. Currency*

• **APIs** - *API stands for 'Application Programming Interface'. APIs are software intermediaries that allow* **argos** *to communicate with external authoritative resources. The external resources provided in the form of an* 

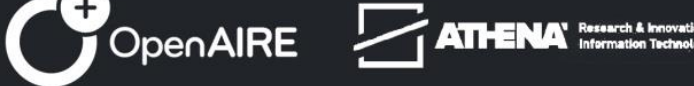

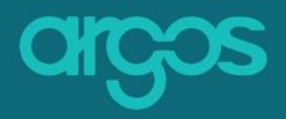

*unordered list. Define to the users to select one or more external resources (Multitude Autocompete). The external resources that* **argos** *provides are the following:*

- o **Metadata** a complete list of metadata standards coming straight from the Research Data Alliance Metadata Directory
- o **Services** a complete list of EOSC resources coming straight from the EOSC Marketplace
- o **Researchers**  a list of researcher names and their persistent identifier coming straight from ORCID
- o **Organizations** a complete, deduplicated list of organizations coming straight from OpenAIRE (combines ROR, GRID, Crossref, etc)
- o **Datasets** a list of datasets harvested by OpenAIRE content providers
	- o **Type:** a drop-down menu to indicate whether the expected input refers to new, re-used or other kind of dataset.
- o **Data Repositories** a list of data repositories coming straight from OpenAIRE (combines re3data, PROVIDE etc)
- o **Add other API**  an empty field to add and configure own APIs
- **Argos Entities**
	- o **Internal DMP Entities** a list of re-usable internal Argos entities
	- o **Tags** a free text registry that stores keywords to ease DMPs searchability
	- o **PID Systems** a pre-defined list of PID systems
	- o **Validator** a field that validates the input against the selected source

### <span id="page-22-0"></span>**2.3.4 RDA Common Standards**

**argos** adopted the [RDA DMP Common Standard](https://www.rd-alliance.org/sites/default/files/Implementing%20the%20DMP%20Common%20Standard%20on%20the%20Argos%20tool%20for%20maDMPs.pdf) to align its practices with the global research data community and to achieve interoperability of DMPs.

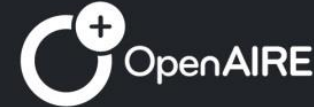

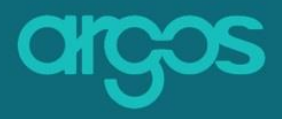

# You can map the DMP entities and properties from the list to your questions to fit your own, unique Template needs.

 $\mathbb{I}^*$ 

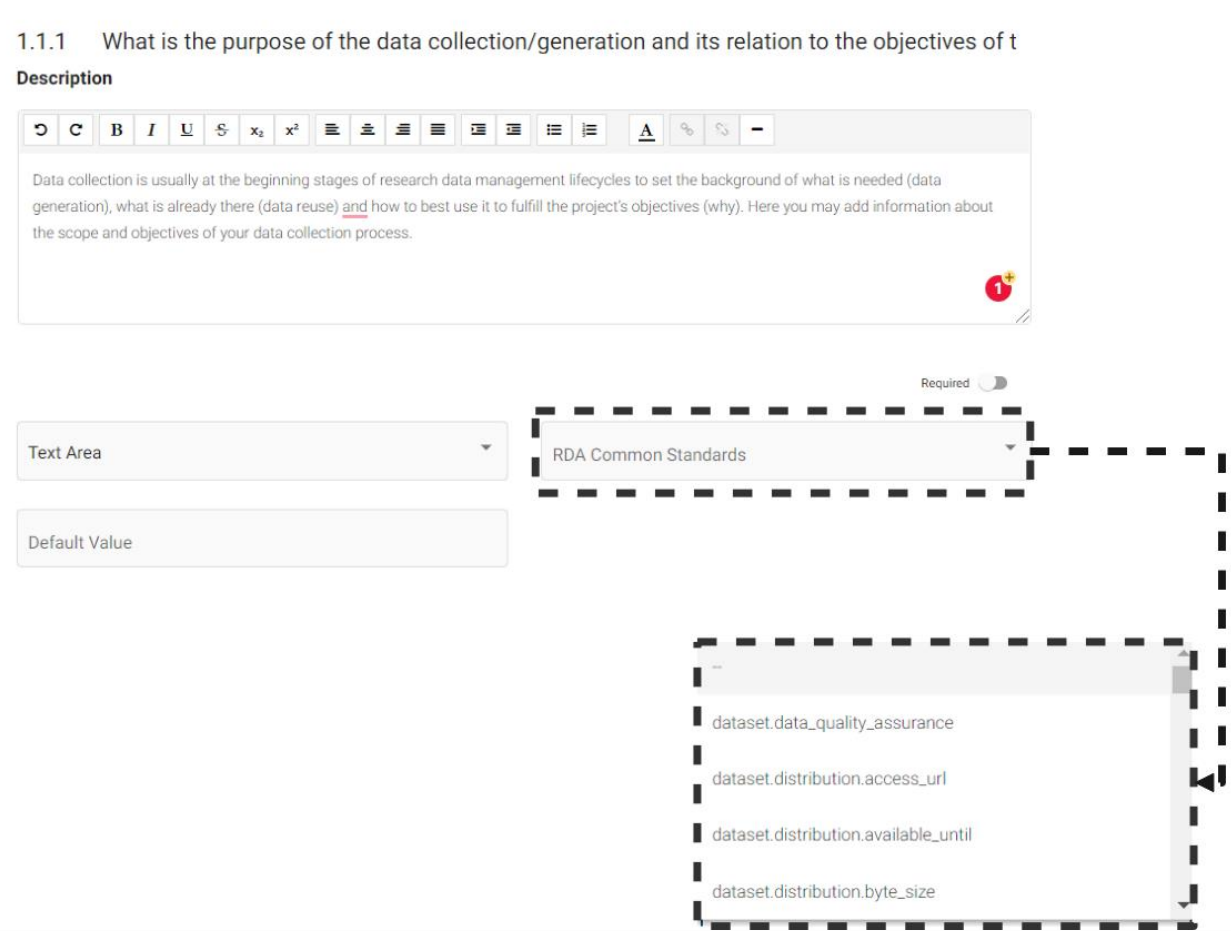

<span id="page-23-0"></span>*Figure 28. RDA Common Standards*

### **argos** RDA field contains all RDA compatible DMP entities and properties:

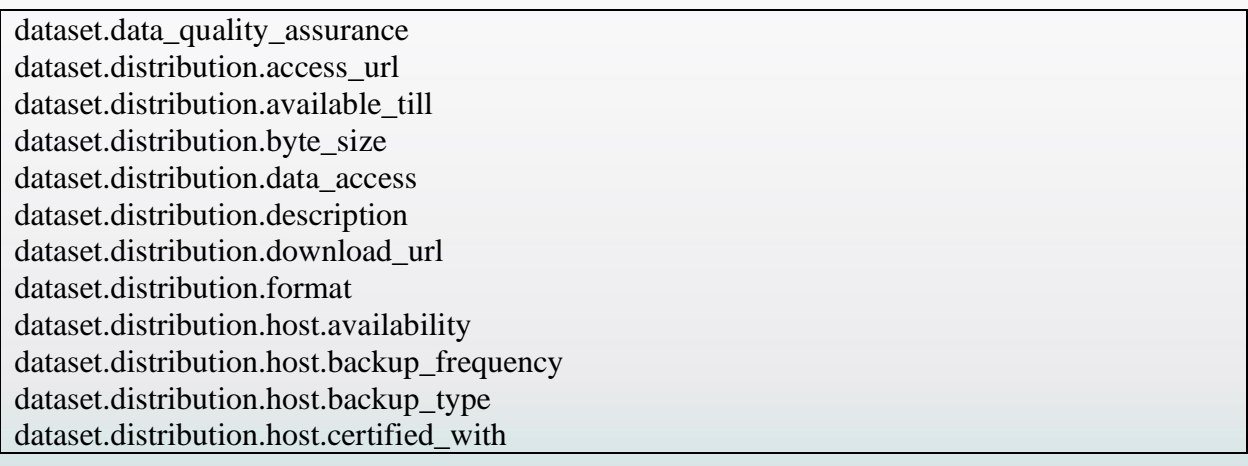

OpenAIRE **TATHENA** 

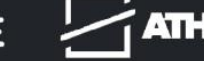

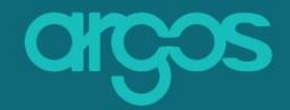

dataset.distribution.host.description dataset.distribution.host.geo\_location dataset.distribution.host.pid\_system dataset.distribution.host.storage\_type dataset.distribution.host.supports\_versioning dataset.distribution.host.title dataset.distribution.host.url dataset.distribution.license.license\_ref dataset.distribution.license.start\_date dataset.distribution.title dataset.keyword dataset.language dataset.metadata.description dataset.metadata.language dataset.metadata.metadata\_standard\_id dataset.metadata.metadata\_standard\_id.identifier dataset.metadata.metadata\_standard\_id.type dataset.personal\_data dataset.preservation\_statement dataset.security and privacy dataset.security\_and\_privacy.description dataset.security\_and\_privacy.title dataset.sensitive\_data dataset.technical\_resource.description dataset.technical\_resource.technical\_resource dataset.technical\_resource.technical\_resource.description dataset.technical\_resource.technical\_resource.name dataset.type dataset.issued dataset.dataset\_id dataset.dataset\_id.identifier dataset.dataset\_id.type dmp.contributor

### <span id="page-24-0"></span>**2.3.5 Default Value**

Display an answer that has been pre-selected/ pre-defined for the question. The pre-selected answer can be changed at any time by the users.

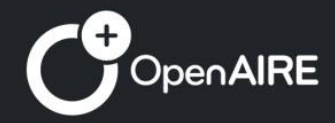

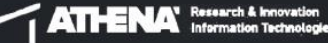

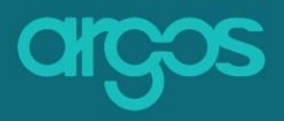

#### $1.1.1$ What do you plan to do with research data of limited use?

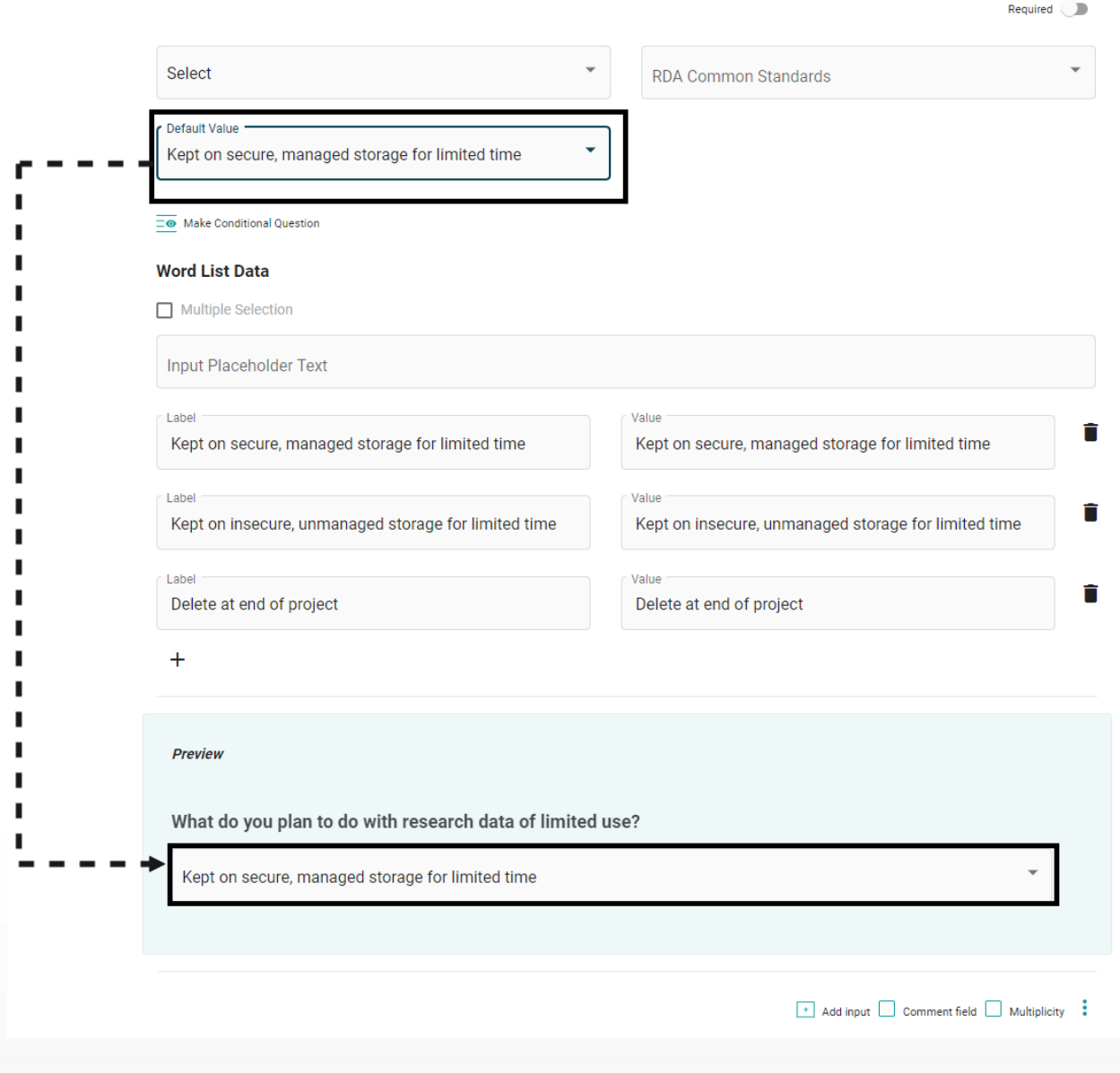

<span id="page-25-1"></span>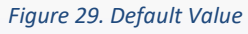

### <span id="page-25-0"></span>**2.3.6 Add Input**

Add more than one input(s) to your question. Mix and match different [types](#page-15-0) of inputs to create unique questions that offer users with multiple ways and guidance on how to answer the question.

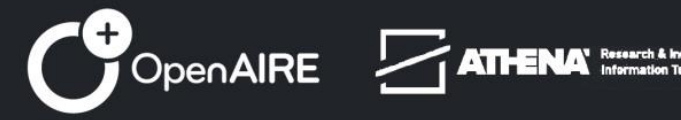

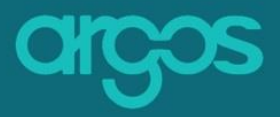

Hover over the option *Add Input* and select the extra type of input to be added to the question. Add Input can be used infinite times.

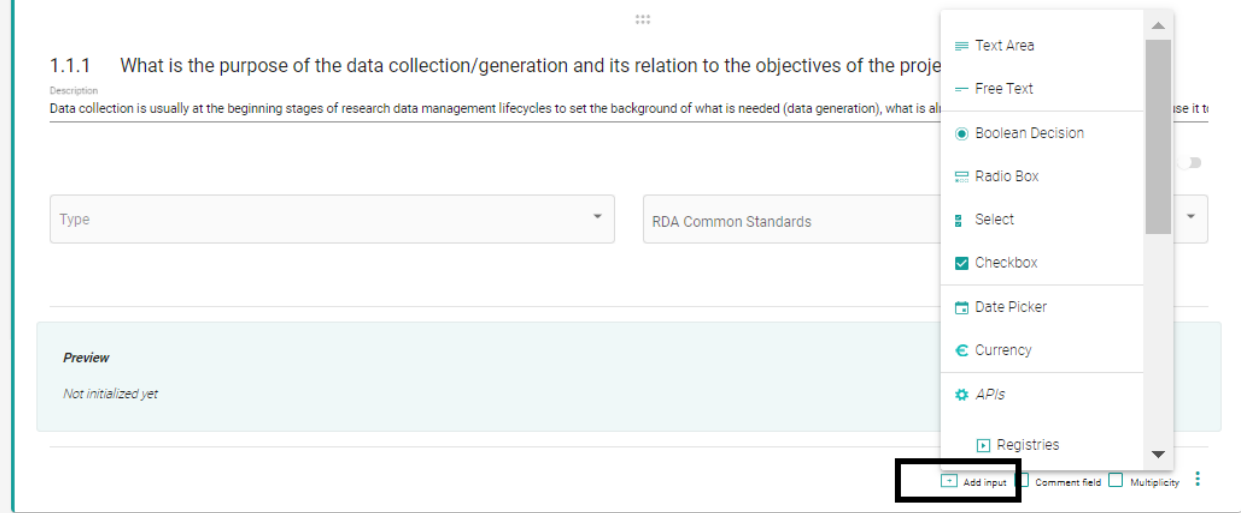

<span id="page-26-1"></span>*Figure 30. Add input*

### <span id="page-26-0"></span>**2.3.7 Input Placeholder**

Add a descriptive text to help users with their answer.

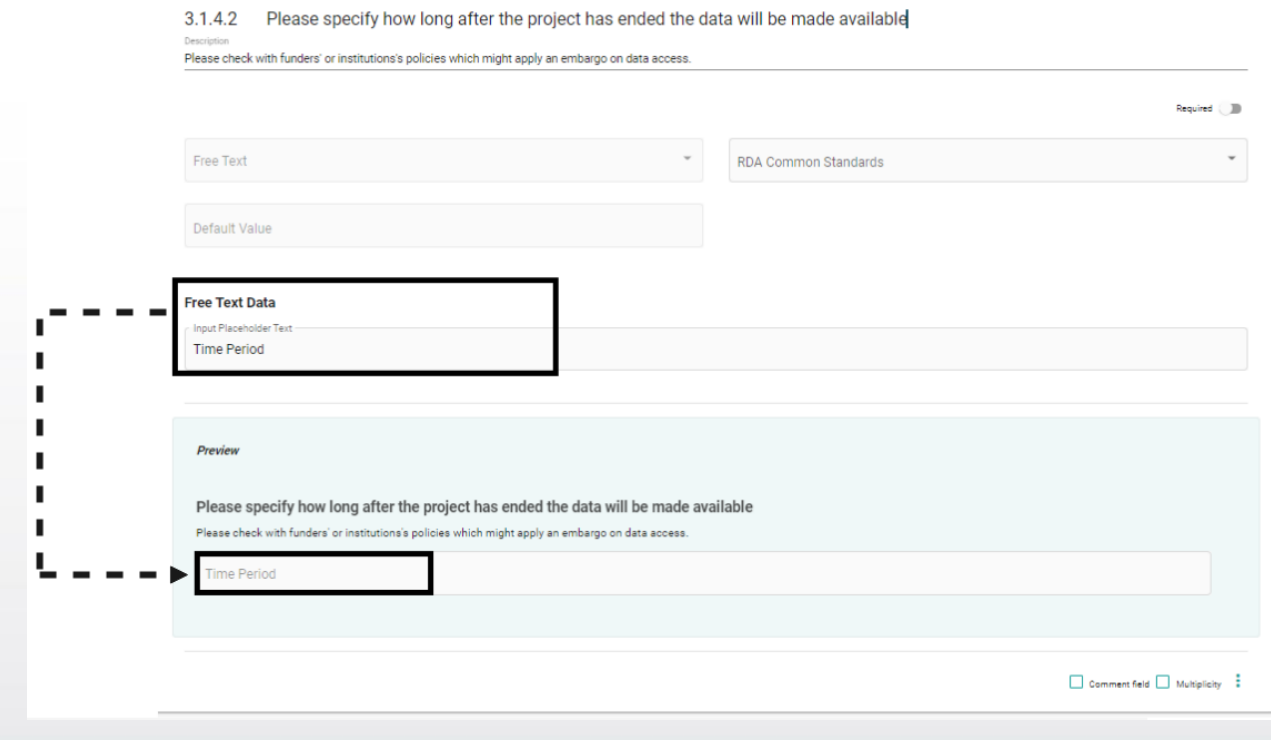

<span id="page-26-2"></span>*Figure 31. Input Placeholder*

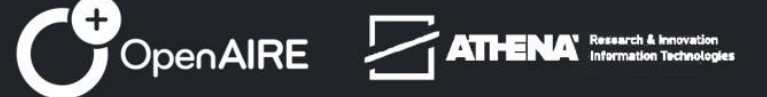

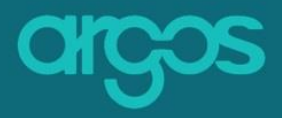

\* For questions that are designed to accept multiple inputs, this is a good way to distinguish the type of inputs required per answer.

### <span id="page-27-0"></span>**2.3.8 Comment field**

Adds an extra free text field to the question. The field is by default configured to receive input that is intended to be used as 'additional information' text with placeholder text "Please specify".

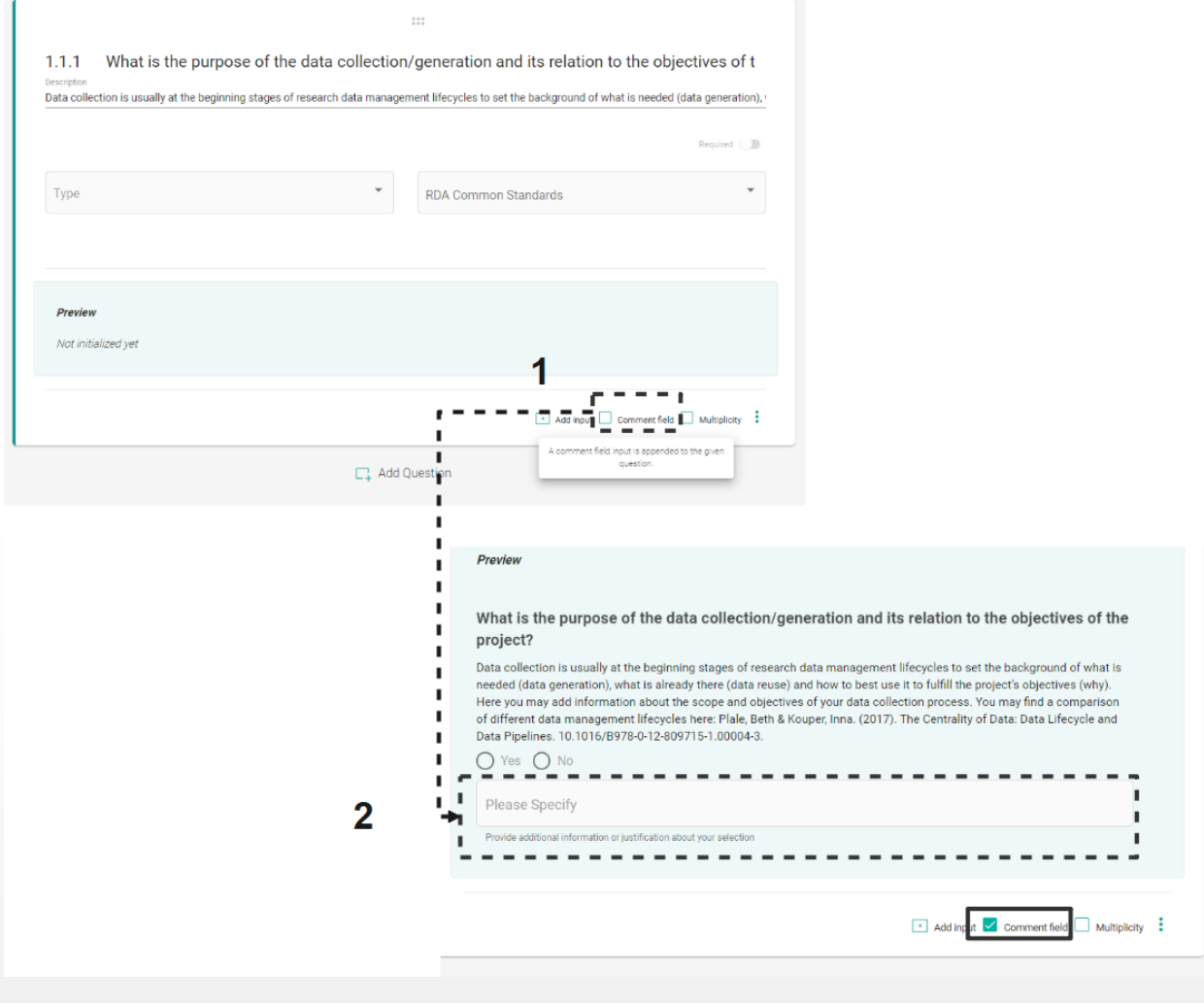

<span id="page-27-2"></span>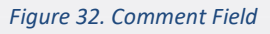

# <span id="page-27-1"></span>**2.3.9 Multiplicity**

Control how many times the users can add their input to answer the same question(s).

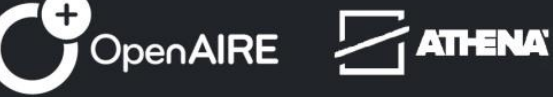

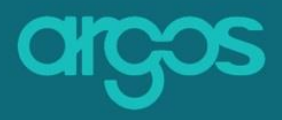

Arrange the min-max with numbers that indicate the amount of times that input can be provided for the question(s).

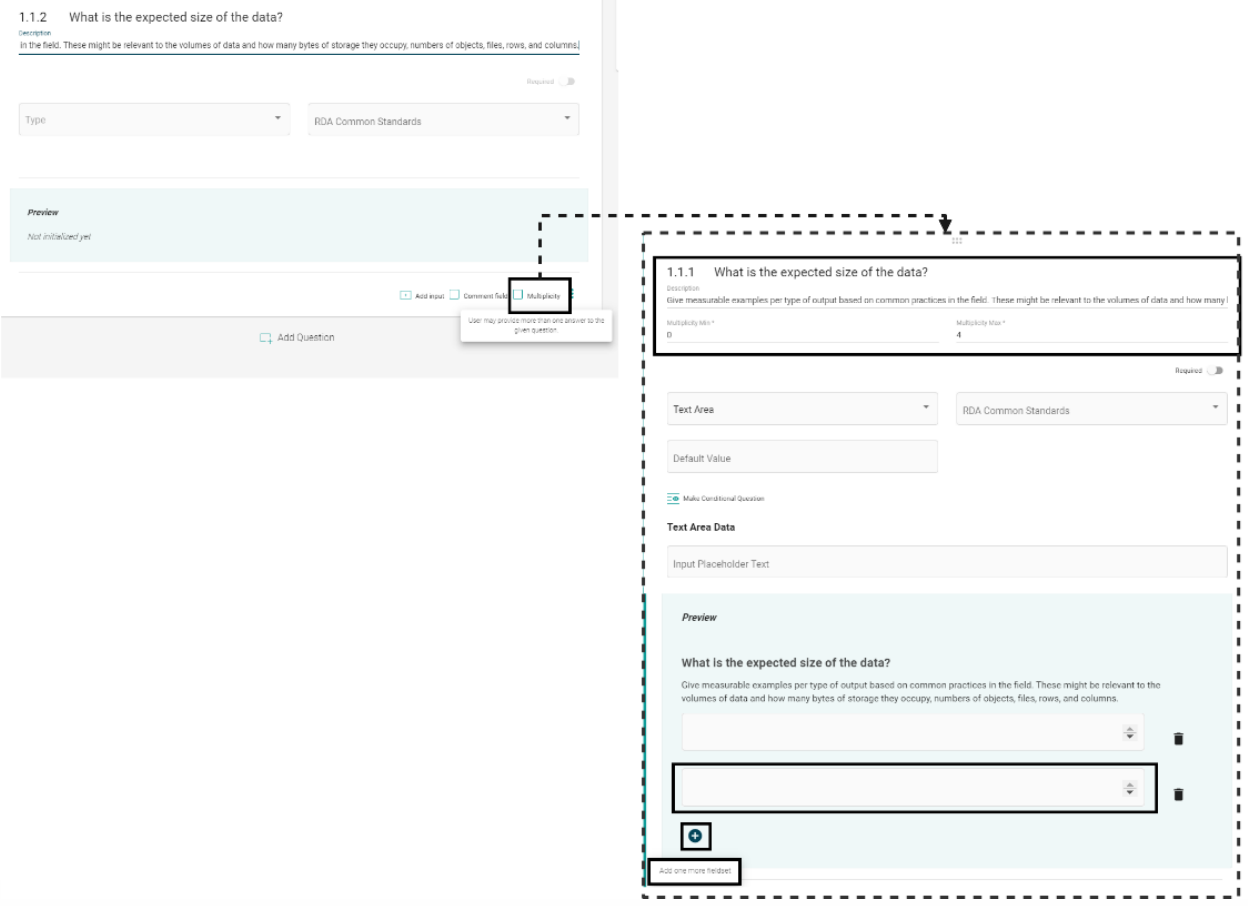

#### <span id="page-28-1"></span>*Figure 33. Multiplicity*

### <span id="page-28-0"></span>**2.3.10 Description**

Add a Description to a given question. Add more information with the Extended Description or/and Additional Information. The description area is placed below the question by default. The user can check/uncheck the Description, Extended Description and/or Additional Information to the icon with the three bullets.

➢ Description/Extended Description/Additional Information Area

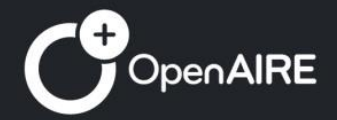

**ATHENA** 

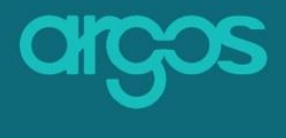

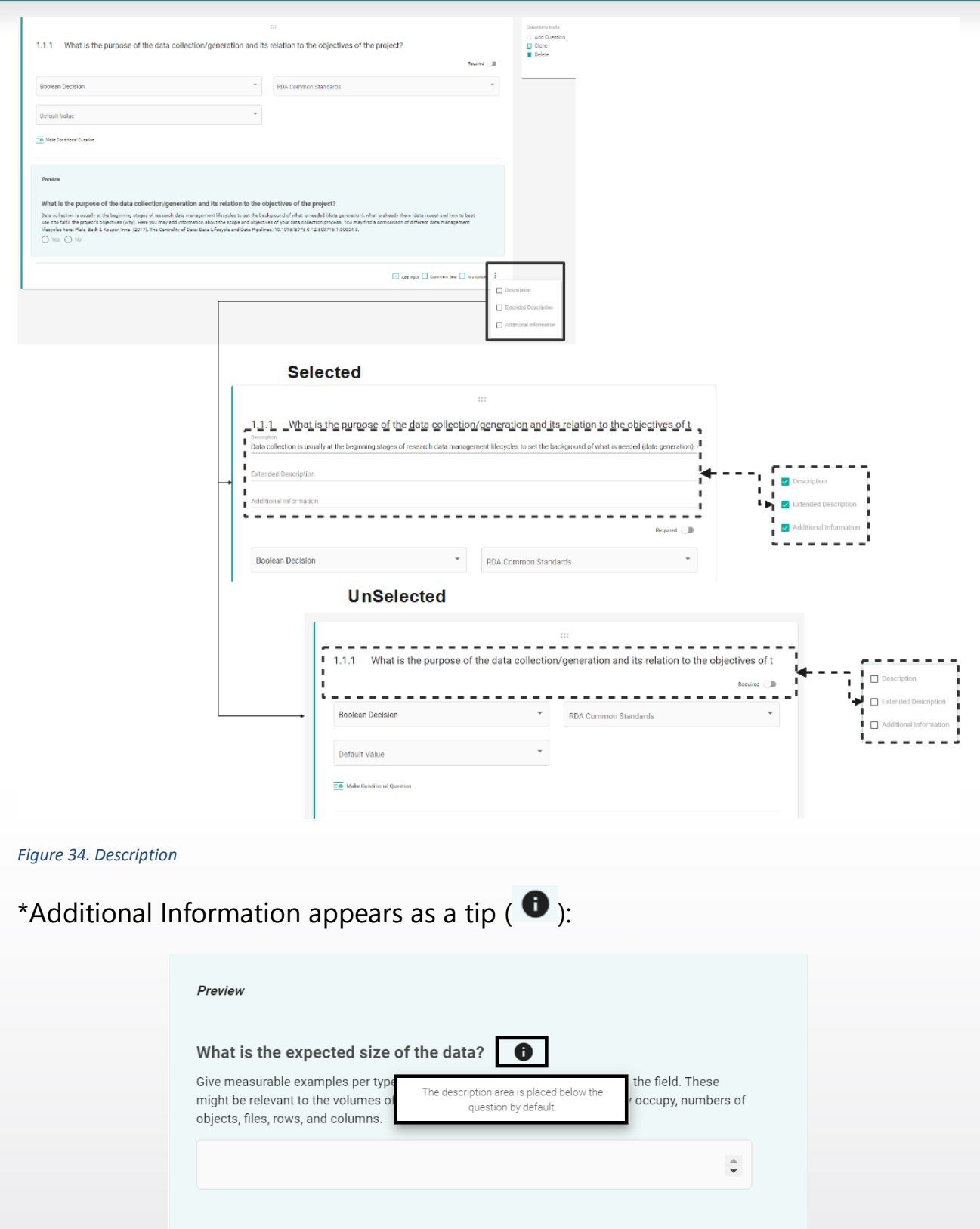

<span id="page-29-1"></span><span id="page-29-0"></span>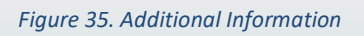

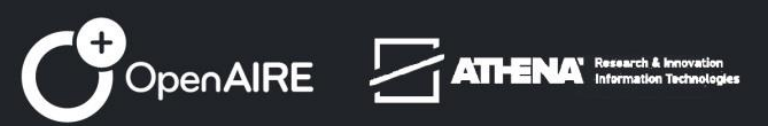

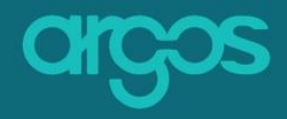

# <span id="page-30-0"></span>**Step 3:** *Preview & Finalize*

The third and the last step to Create a Dataset Template is *3. Preview & Finalize*.

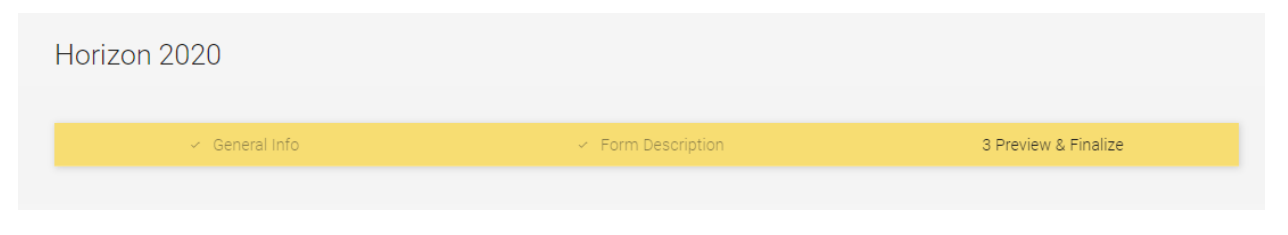

<span id="page-30-3"></span>*Figure 36. Third Step*

### <span id="page-30-1"></span>**3.1 Preview**

Preview the New Dataset Template that you created in **Step 2. Form** [Description](#page-9-1) before finalized.

The following picture is a snapshot of the screen:

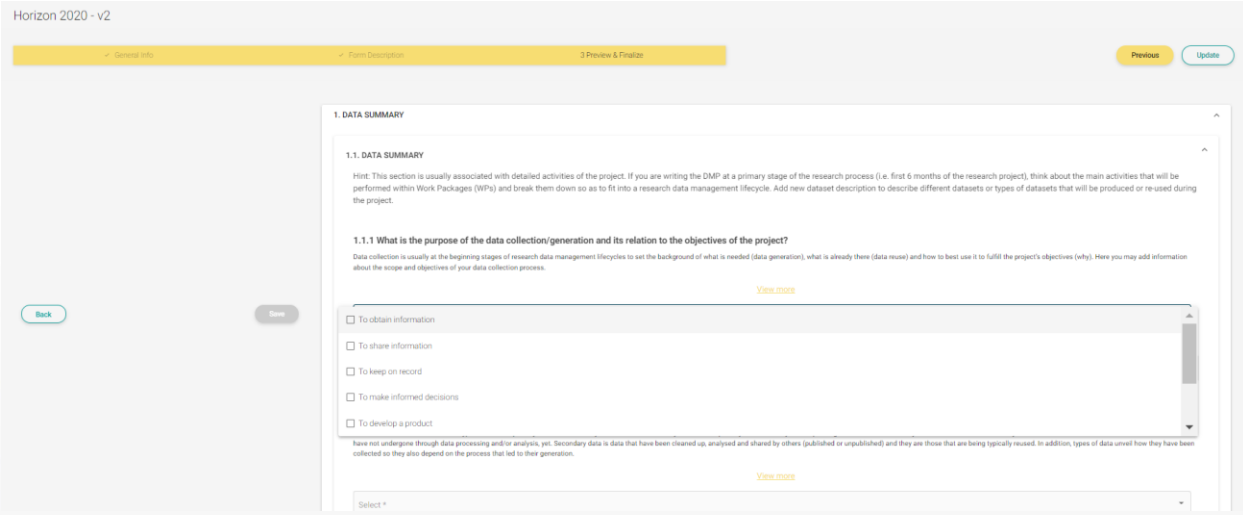

<span id="page-30-4"></span>*Figure 37. Preview*

### <span id="page-30-2"></span>**3.2 Finalize**

Publish the Template and make it visible to the users. Finalized Templates are immediately added in the DMP collection and are ready for use by Argos users.

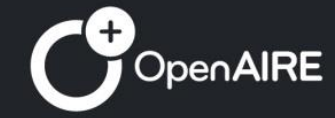

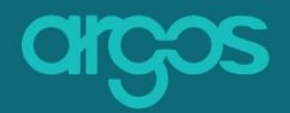

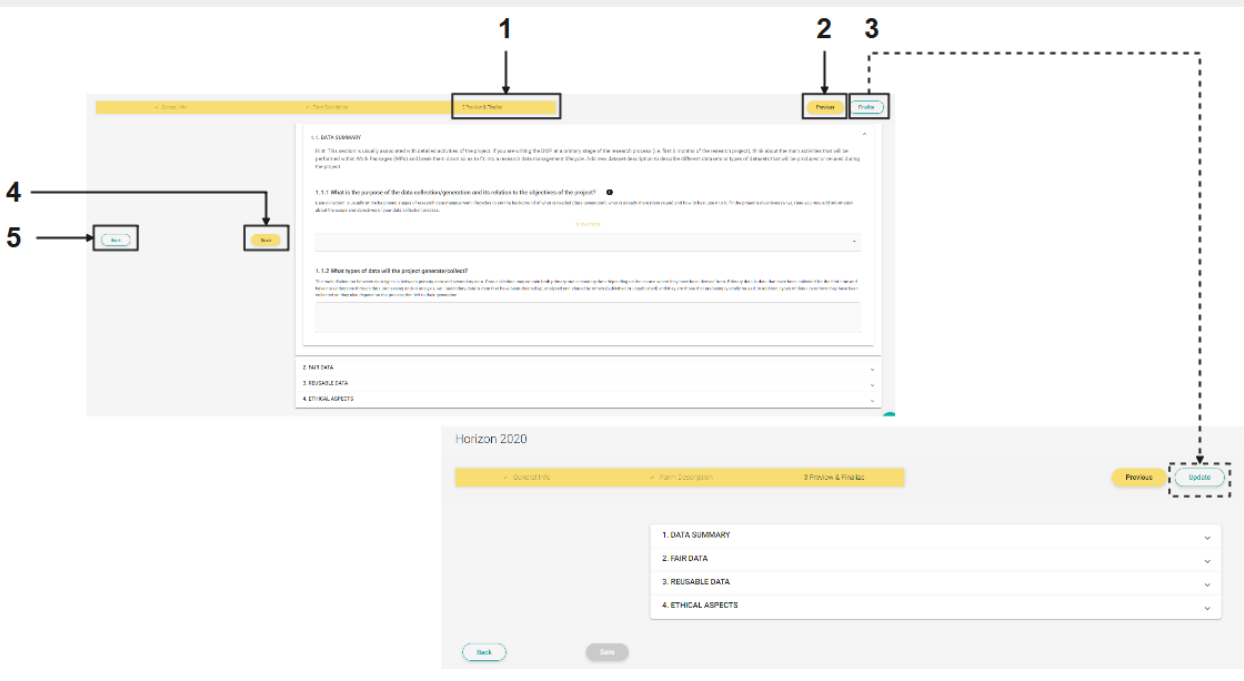

<span id="page-31-2"></span>*Figure 38. Finalize & Update*

- *1.* **Preview & Finalize** *you are in the third step*
- 2. **Previous** *moves to [Step 2. Form Description](#page-9-1)*
- 3. **Finalize** *publishes the Dataset Template*
	- **Update** *refreshes any changes made on the finalized Dataset Template*
- 4. **Back** *rejects the Dataset Template and returns to the main menu*
- 5. **Save** *saves the Dataset Template as a Draft Template*

### <span id="page-31-0"></span>**Glossary**

### <span id="page-31-1"></span>**DMP**

A DMP - short for Data Management Plan - is a document describing the processes that the data have undergone and the tools used for their handling and storage during a research lifecycle. Most importantly, DMPs secure provenance and enable re-use of data by appointing data managers and by including information on how data can be re-used by others in the future. Therefore, a DMP is a living document which is modified according to the data developments of a project before it's completed and handed over at the end of the project. Public funders increasingly contain DMPs in their grant proposals

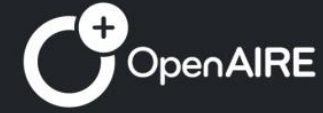

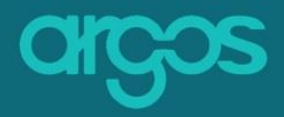

or policy funding requirements. A good paradigm is the European Commission demands for the production and delivery of DMPs for projects funded under the Horizon 2020 Funding Programme. On that note, and to encourage good data management practices uptake, many European institutions include DMPs in post-graduate researchers policies and offer relevant support to staff and students.

### <span id="page-32-0"></span>**DMP template**

DMP template contains general but vital information about the name and the duration of the project that the DMP corresponds to, the contributing organisations and individuals as well as the datasets that are under the Dataset Description section. It also offers the possibility of describing datasets other than primary data generated, under "External References" section. A DMP template can have many Dataset Descriptions.

### <span id="page-32-1"></span>**Dataset Description**

Dataset Description documents the management processes of datasets following funder's or institution's requirements. A dataset description is essentially a questionnaire template with underlying added value services for interoperability and machine readability of information which is developed based on the given requirements. Management requirements differ from funder to funder and from institution to institution, hence the growing collection of Dataset Descriptions to select from. Moreover, a Dataset Description links to the documentation of one dataset, hence a DMP template may contain more than one dataset descriptions on the occasion when multiple datasets were used during the project. When documentation of some of the project's datasets falls under additional requirements (e.g. projects receiving multiple grants from different sources), there is the possibility of describing datasets with more than one Dataset Description template.

### <span id="page-32-2"></span>**Administrator**

An administrator can be any **argos** user, who has requested advanced rights. Additional features appear on the left side of the home page of the administrator after logging in. An administrator can create DMP and Dataset Templates, can manage/export the rights of other administrators, and make

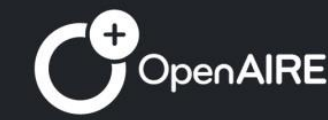

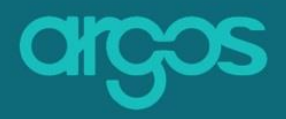

changes to the Language and the guide with the use of the editors that are available.

### <span id="page-33-0"></span>**Workflow**

The administrator creates Dataset Templates defining the description of a Dataset. The description of a dataset is a set of questions created by the administrator following three steps.

### <span id="page-33-1"></span>**Metadata**

In the semantic web, the extention of the World Wide Web (www), metadata represents other data, following specific standards and made them findable, accessible, interoperable and reusable.

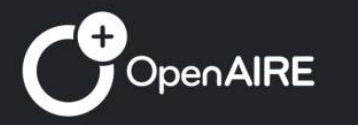

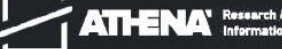